# **MINISTERUL EDUCAŢIEI ŞI CERCETĂRII**

**Programul PHARE TVET RO 2003 / 005 – 551.05.01– 02**

# **AUXILIAR CURRICULAR**

# **pentru CICLUL SUPERIOR AL LICEULUI**

**PROFILUL: TEHNIC MODULUL: UTILIZAREA APLICAŢIILOR DE TIP CAD NIVELUL: 3**

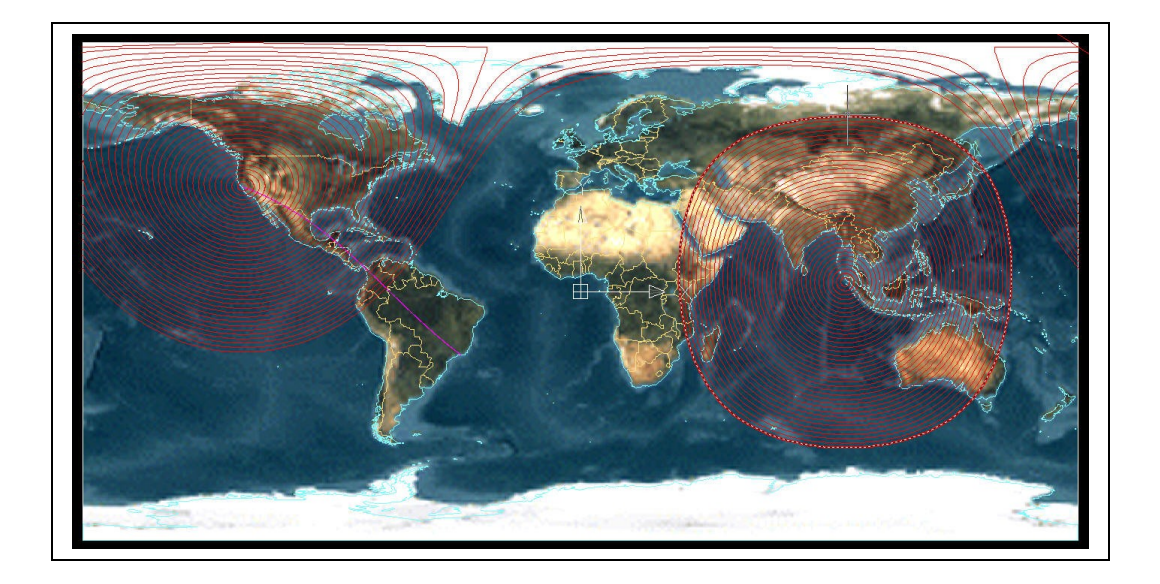

# **AUTORI:**

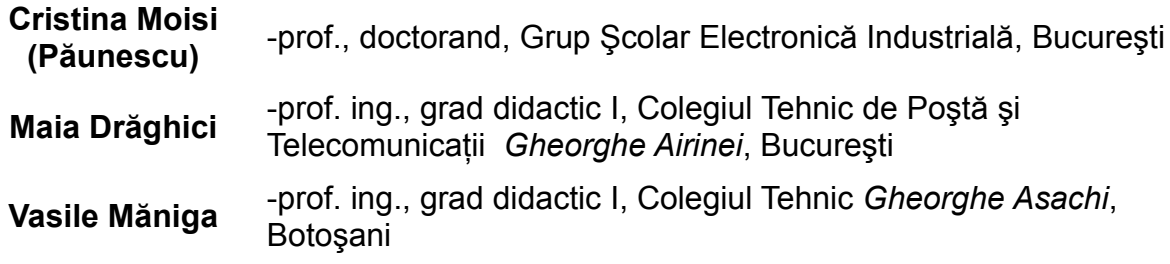

# **CONSULTANŢĂ:**

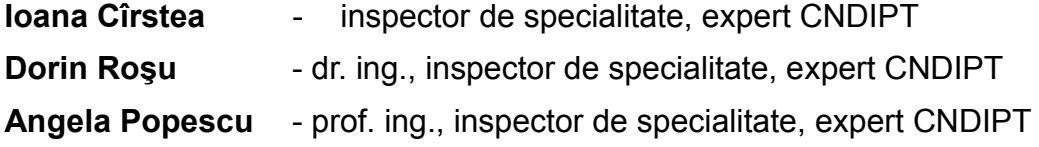

# **CUPRINS**

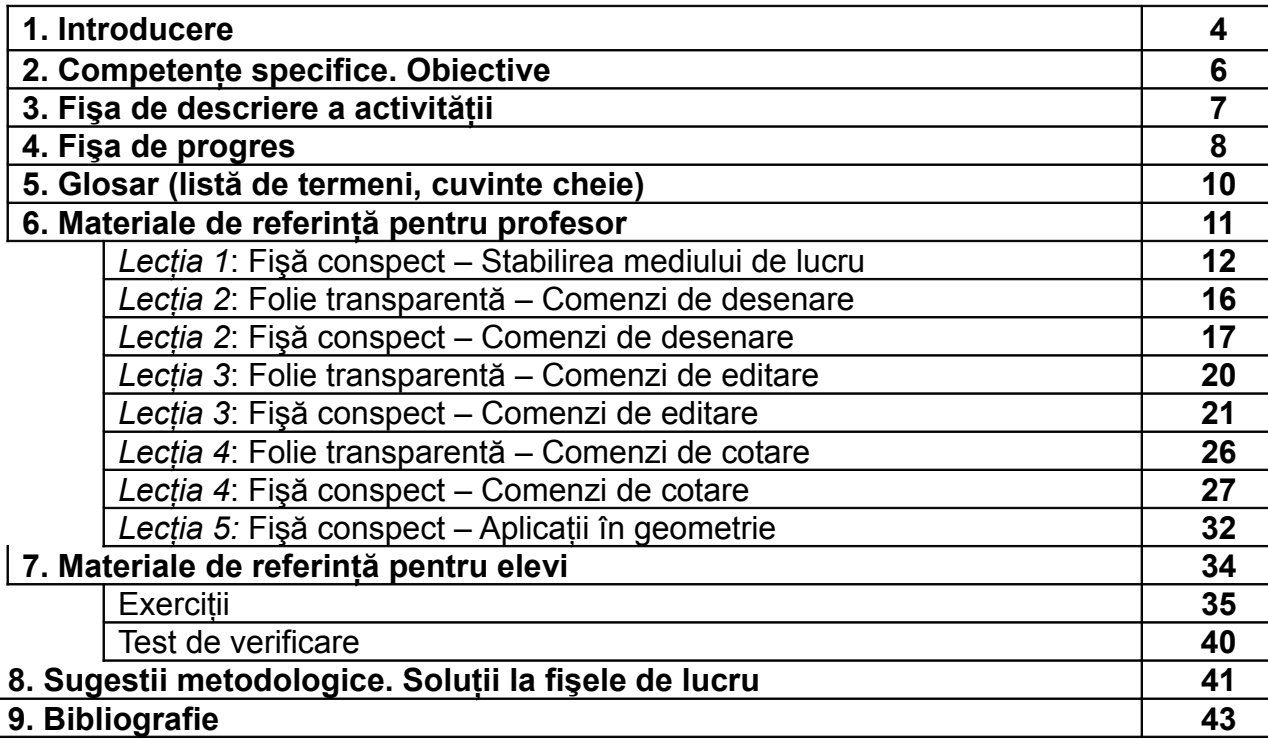

 $\overline{\phantom{a}}$ 

# 1. INT RODUCER E

Prezentul material se adresează pregătirii elevilor, pentru toate calificările domeniului **TEHNIC** de **nivel 3**.

Modulul pentru care a fost elaborat acest material auxiliar de învăţare este **Utilizarea aplicatiilor de tip CAD**, pentru clasa a XI-a ruta scurtă, respectiv clasa a XIIa ruta progresivă a liceului tehnologic. Instruirea la acest modul, care are alocat **1** credit, se desfăşoară în **33** de ore în următoarea structură:

- **teorie: 17 ore;**
- **laborator tehnologic: 16 ore.**

Modulul *Utilizarea aplicaţiilor de tip CAD* oferă elevilor oportunitatea de a-şi forma competente tehnice în legătură cu proiectarea asistată de calculator.

Auxiliarul didactic oferă doar câteva sugestii metodologice şi are drept scop orientarea activității profesorului și stimularea creativității lui.

Prin continutul auxiliarului se doreste sporirea interesului elevului pentru formarea abilităților din domeniul tehnic prin implicarea lui interactivă în propria formare.

Activitățile propuse elevilor, exercițiile și rezolvările lor urmăresc atingerea majorităţii criteriilor de performanţă respectând condiţiile de aplicabilitate cuprinse în Standardele de Pregătire Profesională.

Auxiliarul curricular poate fi folositor în predarea modulului *Utilizarea aplicaţiilor de tip CAD*, conţinând folii transparente, fişe de documentare, fişe de lucru pentru activități practice, teste de evaluare.

Sugestiile pentru activitățile cu elevii sunt în concordanță cu stilurile de învățare ale acestora: vizual, auditiv şi practic. Alegerea activităţilor s-a făcut ţinând seama de nivelul de cunoștințe al elevilor de clasa a XI-a / a XII-a, enunțurile fiind formulate întrun limbaj adecvat şi accesibil.

Activitățile propuse pot fi evaluate folosind diverse tehnici și instrumente de evaluare: probe orale, scrise, practice, observarea activităţii şi a comportamentului elevului consemnată în fişe de evaluare şi de progres.

Rezultatele activităţilor desfăşurate şi ale evaluărilor, colectate atât de profesor cât şi de elev, trebuie strânse şi organizate astfel încât informaţiile să poată fi regăsite cu ușurință:

- elevilor le pot fi necesare pentru actualizarea cunoştinţelor, pentru reluarea unor secvențe la care nu au obținut feed-back pozitiv;
- profesorilor le pot fi necesare ca dovezi ale progresului înregistrat de elev şi ca dovezi de evaluare.

Prezentul Auxiliar didactic **nu acoperă toate cerinţele** cuprinse în Standardele de Pregătire Profesională pentru care a fost realizat. Prin urmare, el poate fi folosit în procesul instructiv şi pentru evaluarea continuă a elevilor. Însă, **pentru obţinerea Certificatului de calificare, este necesară validarea integrală a competenţelor** din S.P.P., prin probe de evaluare conforme celor prevăzute în standardele respective.

# **2. COMPETENŢE SPECIFICE. OBIECTIVE**

- **Utilizarea aplicaţiilor de tip CAD**
	- ♦ **C 1 : Analizează specificul proiectului**
	- ♦ **C 2 : Identifică şi utilizează elemente hard şi soft pentru a realiza aplicaţii**
	- ♦ **C 3 : Interpretează şi modifică desene în 2D**
	- ♦ **C4 : Vizualizează şi interpretează prezentări în 3D.**

După parcurgerea modului **Utilizarea aplicaţiilor de tip CAD** elevii vor fi capabili:

- $\triangleright$  să utilizeze meniurile derulante CAD din cadrul proiectului;
- $\triangleright$  să utilizeze comenzile folosind linia de comenzi;
- să aplice procedeele de bază pentru desenare CAD;
- $\triangleright$  să realizeze cotarea desenelor;
- $\triangleright$  să pregătească mediul de desenare;
- $\triangleright$  să aplice textele pe desene;
- $\triangleright$  să modeleze în 3 D.

# **3. FIŞA DE DESCRIERE A ACTIVITĂŢILOR**

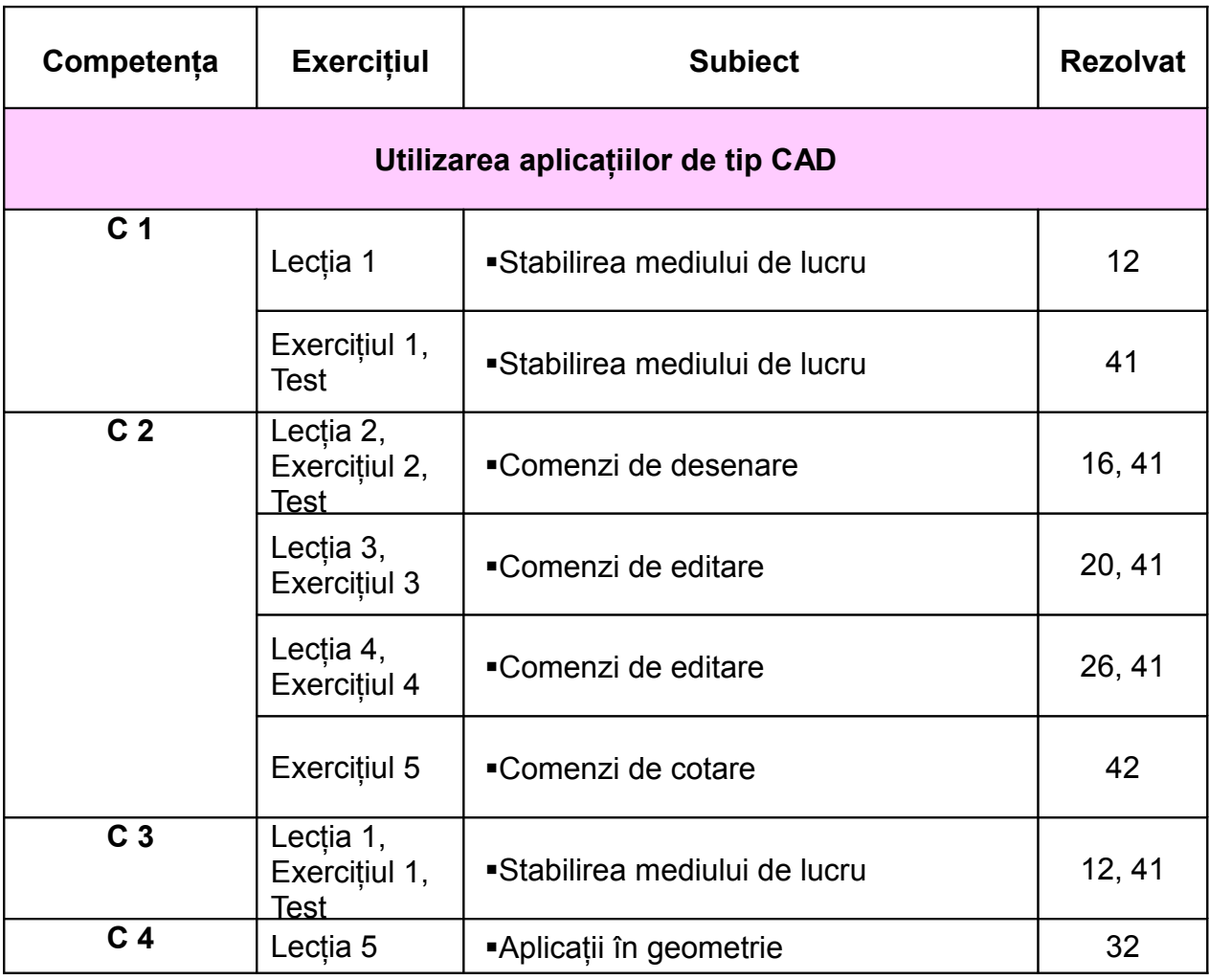

# **4. FIŞA PENTRU ÎNREGISTRAREA PROGRESULUI ELEVULUI**

**Modulul (unitatea de competenţă): Numele elevului**: \_\_\_\_\_\_\_\_\_\_\_\_\_\_\_\_\_\_\_\_\_\_\_\_\_

**Numele profesorului:** *\_\_\_\_\_\_\_\_\_\_\_\_\_\_\_\_\_\_\_\_\_\_\_\_\_*

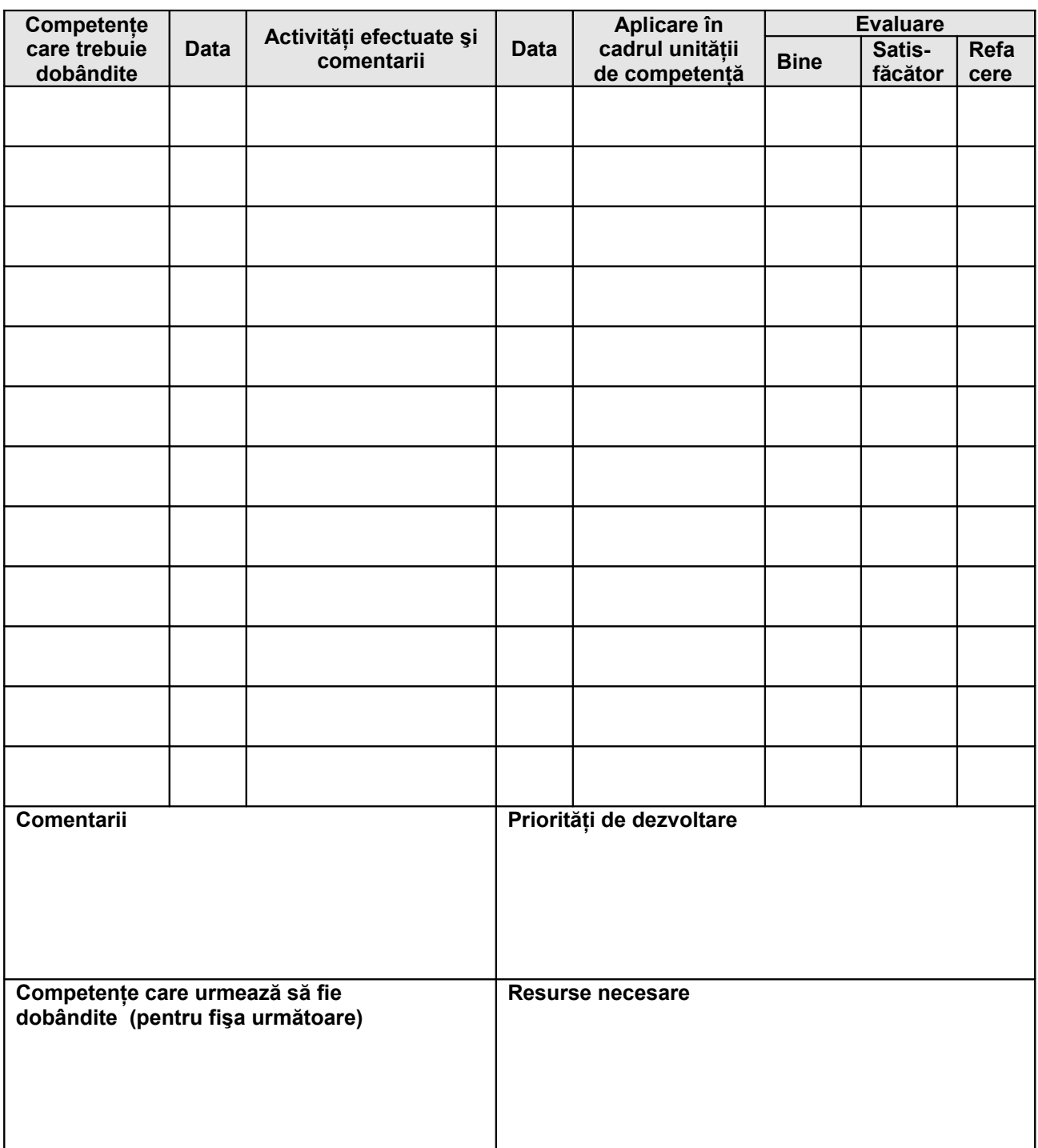

## • **Competenţe care trebuie dobândite**

Această fişă de înregistrare este făcută pentru a evalua, în mod separat, evolutia legată de diferite competente. Acest lucru înseamnă specificarea competențelor tehnice generale și competențe pentru abilități cheie, care trebuie dezvoltate și evaluate.

# • **Activităţi efectuate şi comentarii**

Aici ar trebui să se poată înregistra tipurile de activități efectuate de elev, materialele utilizate şi orice alte comentarii suplimentare care ar putea fi relevante pentru planificare sau feed-back.

# • **Aplicare in cazul unităţii de competenţă**

Aceasta ar trebui să permită profesorului să evalueze măsura în care elevul si-a însuşit competenţele tehnice generale, tehnice specializate şi competentele pentru activități cheie, raportate la cerintele pentru întreaga clasă. Profesorul poate indica gradul de îndeplinire a cerinţelor prin bifarea uneia dintre următoarele trei coloane.

# • **Priorităţi pentru dezvoltare**

Partea inferioară a fișei este concepută pentru a identifica activitățile pe care elevul trebuie să le efectueze în perioada următoare ca parte a viitoarelor module. Aceste informatii ar trebui să permită profesorilor implicati în pregătirea elevului pentru ceea ce va urma.

# • **Competenţele care urmează să fie dobândite**

În această căsută, profesorii trebuie să înscrie competentele care urmează a fi dobândite. Acest lucru poate implica continuarea lucrului pentru aceleași competente sau identificarea altora care trebuie avute in vedere.

# • **Resurse necesare**

Aici se pot înscrie orice fel de resurse speciale solicitate: manuale tehnice, rețete, seturi de instrucțiuni și orice fel de fișe de lucru care ar putea reprezenta o sursă de informare suplimentară pentru un elev care nu a dobândit competenţele cerute.

*Notă:* Acest format de fişă este un instrument detaliat de înregistrare a progresului elevilor. Pentru fiecare elev se pot realiza mai multe astfel de fişe pe durata derulării modulului, aceasta permitând evaluarea precisă a evoluției elevului, în același timp furnizând informații relevante pentru analiză.

# **5. GLOSAR DE TERMENI**

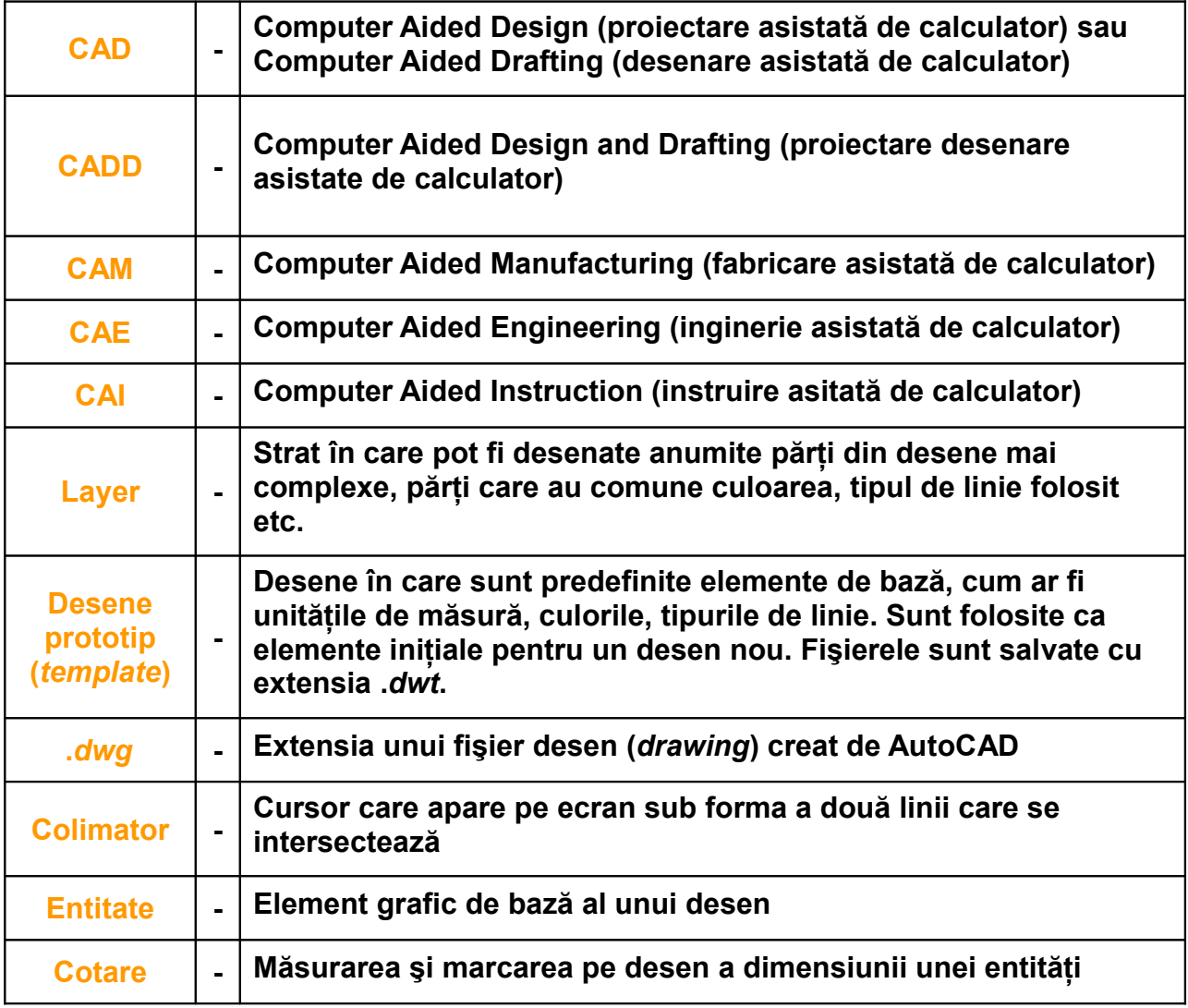

**Acest glosar poate fi continuat de fiecare elev şi pus în portofoliul personal.**

# **6. MATERIALE DE REFERINŢĂ PENTRU PROFESOR**

#### **Fişă conspect Lecţia 1**

#### **STABILIREA MEDIULUI DE LUCRU**

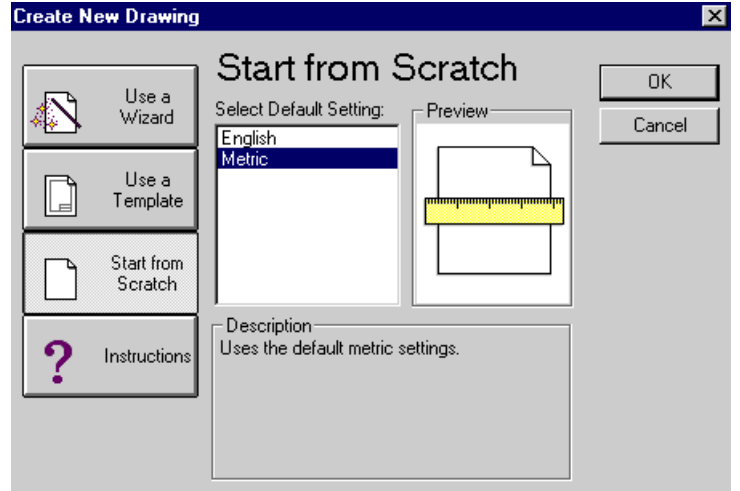

#### **A. SISTEMUL DE COORDONATE**

Sistemul principal de coordonate al AutoCAD-ului este numit **WCS** (**World Coordinate System**). Utilizatorul poate defini, însă, propriul sistem de coordonate, numit **UCS** (**User Coordinate System**), prin folosirea comenzii **UCS** cu opţiunile:

```
Command: ucs<br>Current ucs name: *WORLD*
Enter an option [New/Move/orthoGraphic/Prev/Restore/Save/Del/Apply/?/World] <World>:
```
Semnificatii:

1. *New* – alegerea unui nou UCS prin precizarea

*Zaxis* – unei noi origini şi a unui punct pe noua axă *Oz*, în sensul ei pozitiv *3point* – a trei puncte necoliniare: originea, un punct pe noua axă *Ox* şi un punct pe noua axă *Oy*, în sensurile pozitive ale acestora

- *Object*  asocierii cu un obiect existent în desen (dreaptă, cerc etc.)
- 2. *Move* defineşte originea unui nou UCS prin deplasarea vechii origini pe axa *Oz*
- 3. *World* UCS implicit

```
Enter an option [New/Move/orthoGraphic/Prev/Restore/Save/Del/Apply/?/World]
<World>: n
```
Specify origin of new UCS or [ZAxis/3point/OBject/Face/View/X/Y/Z] <0.0.0>: |

#### **B. STABILIREA LIMITELOR DESENULUI**

```
Command: LIMITS
Reset Model space limits:
Specify lower left corner or [ON/OFF] <0.0000,0.0000>:
Specify upper right corner <12.0000, 9.0000>: 297, 210
Command:
```
Limitele desenului sunt date prin fixarea coltului din stânga jos (*lower left corner*) și a celui din dreapta sus (*upper right corner)*. Dimensiunile 297, 210 sunt pentru pagina de format A4, orizontal.

**Profilul: TEHNIC Nivelul 3**

# **C. SELECTAREA PUNCTELOR**

### *Tehnici:*

- 1. Indicarea poziţiei punctelor cu ajutorului cursorului de la mouse
- 2. Indicarea coordonatelor absolute prin tastare directă

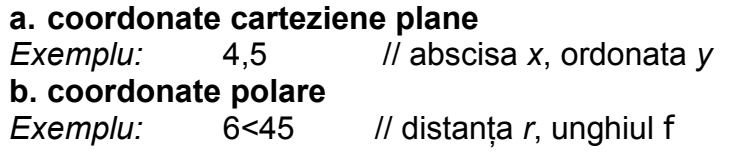

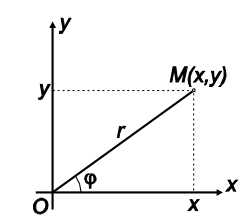

3. Indicarea coordonatelor relative la punctul curent, specificând deplasarea pe orizontală, verticală sau pe direcţia dată de unghiul cerut, cu ajutorul simbolului @.

# **a. coordonate carteziene plane**

# *Exemple:*

- *@* deplasare pe axa *Ox*, 0 ⇒ *x*+deplasare, 0(deplasare pe orizontală)
- *@* 0, deplasare pe axa *Oy* ⇒ 0, *y*+deplasare (deplasare pe verticală)
- *@* deplasare pe axa *Ox*, deplasare pe axa *Oy* ⇒ x + deplasare, y + deplasare (deplasare oblică)

*Command: line Specify first point:* 4,5 *Specify next point or [Undo]:* @10,0 *Specify next point or [Undo]:* @0,10 *Specify next point or [Undo]:* @4,5

# **b. coordonate polare**

*Exemple:*

- @ deplasare distanţă < unghi (deplasare cu păstrarea direcţiei)
- @ distanţă < deplasare unghi (deplasare cu păstrarea distanţei faţă de punctul de referință)

*Command:* line *Specify first point:* 14,6 *Specify next point or [Undo]:* @7<45 *Specify next point or [Undo]:* @6,0 *Specify next point or [Close/Undo]:* @2<-90

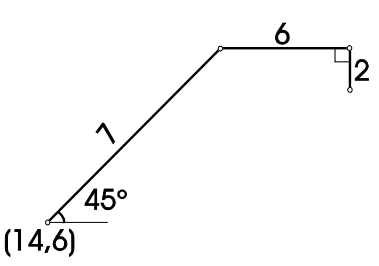

 $(14, 15)$ 

710.01

 $(10, 10)$ 

 $(0,0)$ 

4. Tehnica **OSNAP** – indicarea precisă a punctelor în raport cu punctele caracteristice ale unor entități deja existente (capete de segmente, mijloace de segmente, centre de cerc etc.)

**CENter** – centru de cerc sau de arc **ENDpoint** – cel mai apropiat capăt al unui segment de dreaptă sau arc de cerc **INTersection** – punct de intersectie **MIDpoint** – mijlocul unui arc de cerc sau al unui segment de dreaptă **PERpendicular** – piciorul perpendicularei din punctul curent pe entitatea selectată **QUAdrant** – capetele fiecărui cvadrant (sfert) al unui cerc sau arc de cerc **TANgent** – punctul de tangentă cu un cerc sau arc de cerc **Profilul: TEHNIC Nivelul 3**

# *Exemple:*

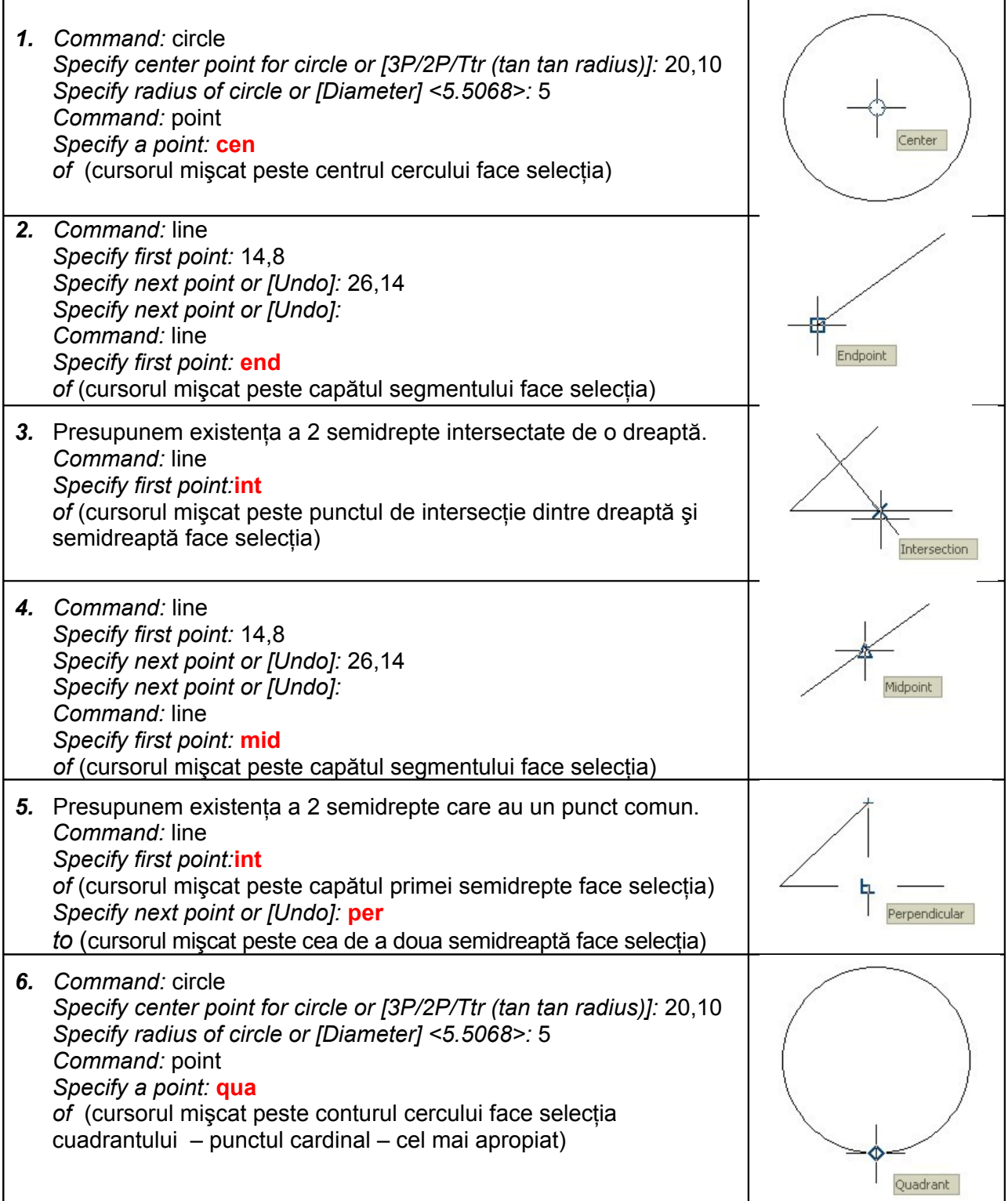

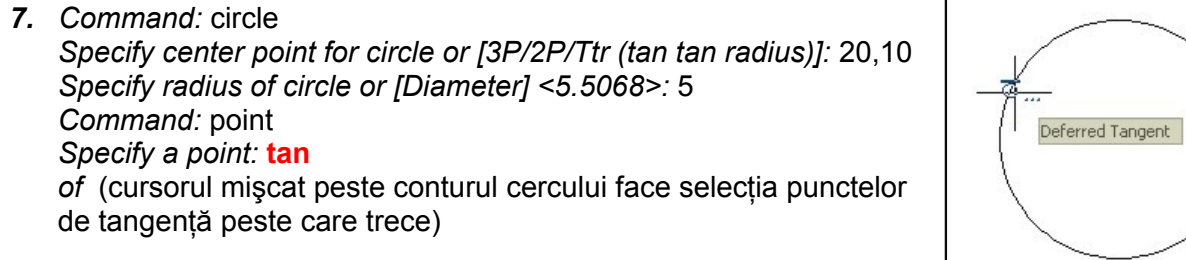

#### **D. ORGANIZAREA DESENULUI**

Diferitele elemente ale unui desen pot fi organizate pe straturi, pentru fiecare strat (*layer)* putând fi asociate o anumită culoare, un anumit tip de linie, o anumită grosime a liniei. Astfel, pentru un desen de ansamblu, fiecare piesă componentă a ansamblului poate fi desenată pe un *layer* separat; la un desen de executie al unei piese, liniile de contur, haşurile, cotele pot fi desenate pe *layer-*e diferite.

În acest fel, se poate renunţa oricând la afişarea unuia sau mai multora dintre *layer-*e.

Comanda cu care se pot crea şi modifica *layer-e* este **LAYER**, comandă ce determină afişarea unei casete de dialog prin care se pot selecta direct proprietăţile asociate *layer*-oelor.

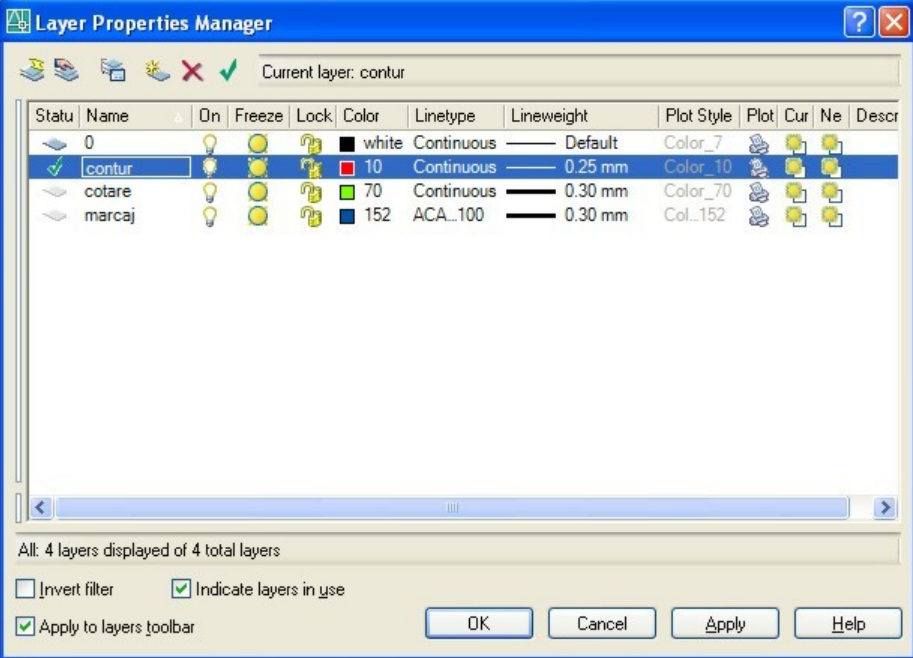

Pentru setarea culorilor şi tipurilor de linie există următoarele două ferestre de dialog:

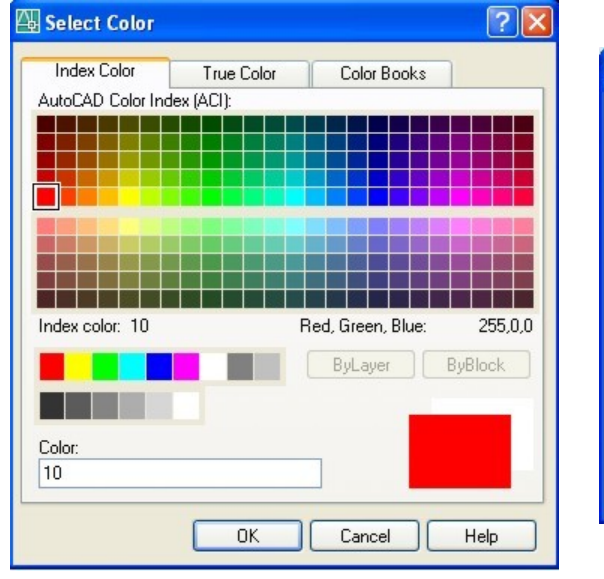

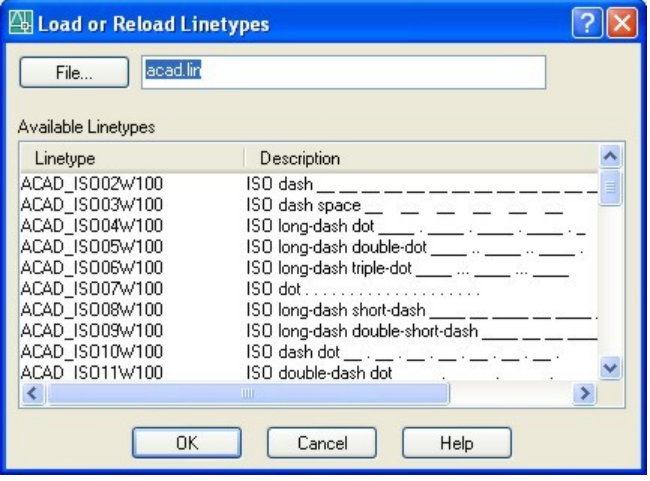

# **Folie transparentă Lecţia 2**

# **COMENZI DE DESENARE**

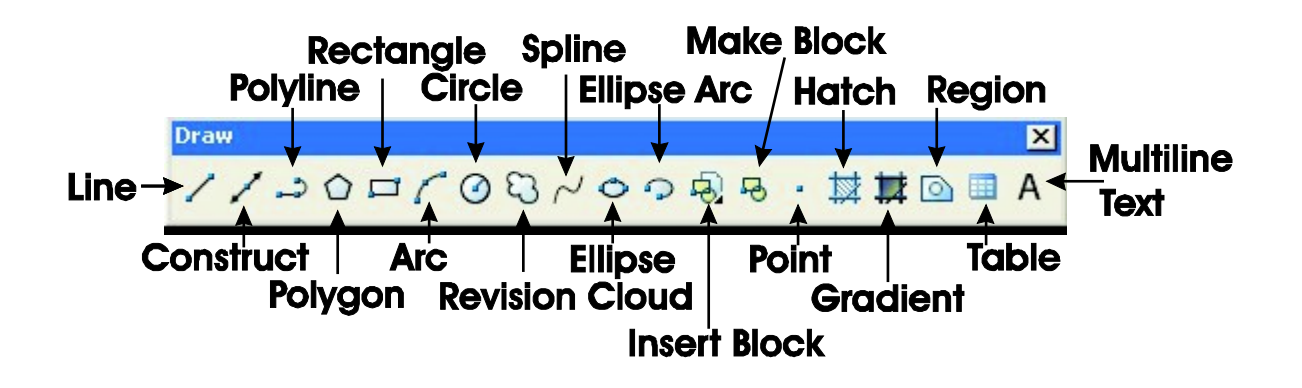

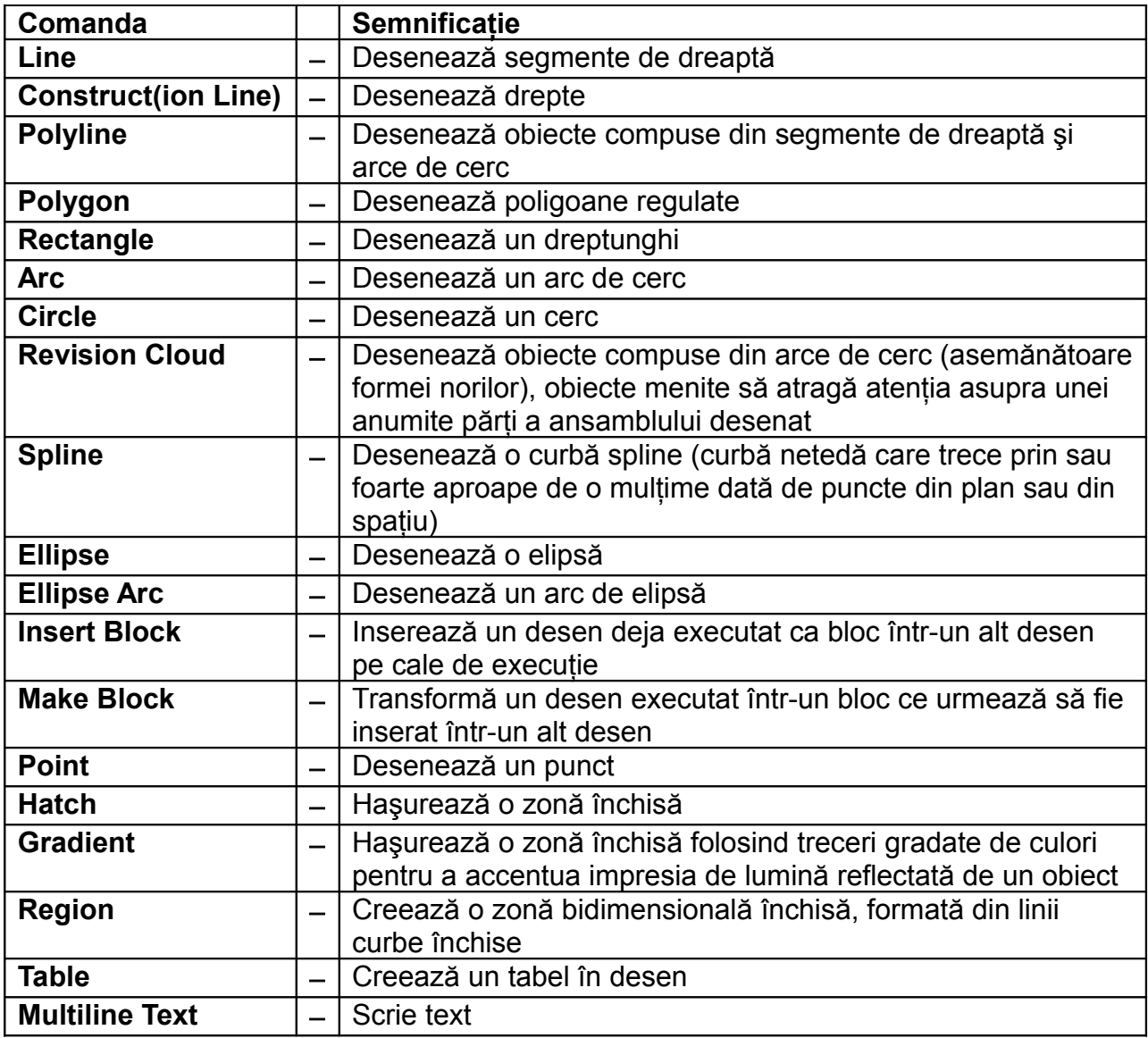

## **Fişă conspect Lecţia 2**

#### **COMENZI DE DESENARE**

# **A. LINE**

Pentru desenarea unei linii sunt necesare două puncte, care pot fi date fie prin coordonate carteziene, fie prin coordonate polare. De asemenea, pot fi folosite atât coordonatele absolute, cât şi cele relative.

*Command:* **line** *Specify first point:* 140,140 *Specify next point or [Undo]:* @ 50, 50 *Specify next point or [Undo]:* @ - 60, 0 *Specify next point or [Close/Undo]:* @ 20 < - 90

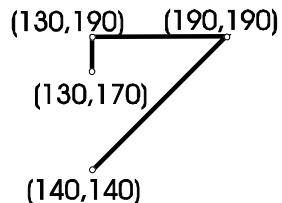

#### **B. ARC**

Pentru desenarea unui arc de cerc pot fi alese mai multe variante, după cum se încadrează respectivul arc în ansamblul din care face parte. O parte dintre acestea sunt prezentate mai jos:

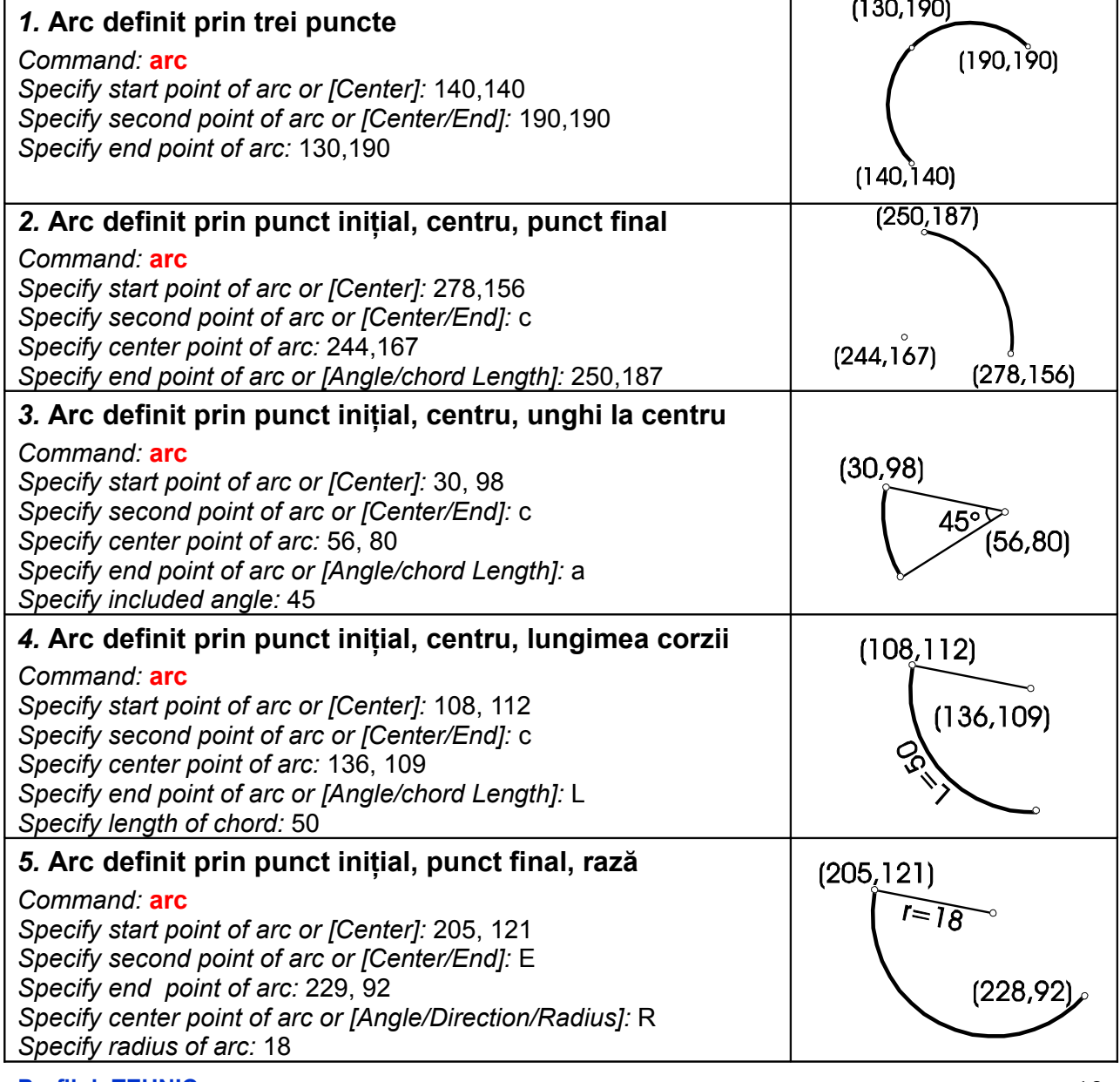

# **C. CIRCLE**

Pentru desenarea unui cerc pot fi alese mai multe variante, după cum sunt cunoscute puncte prin care trece, centrul, raza, diametrul sau entităţi la care cercul este tangent. Mai jos sunt prezentate în detaliu aceste metode.

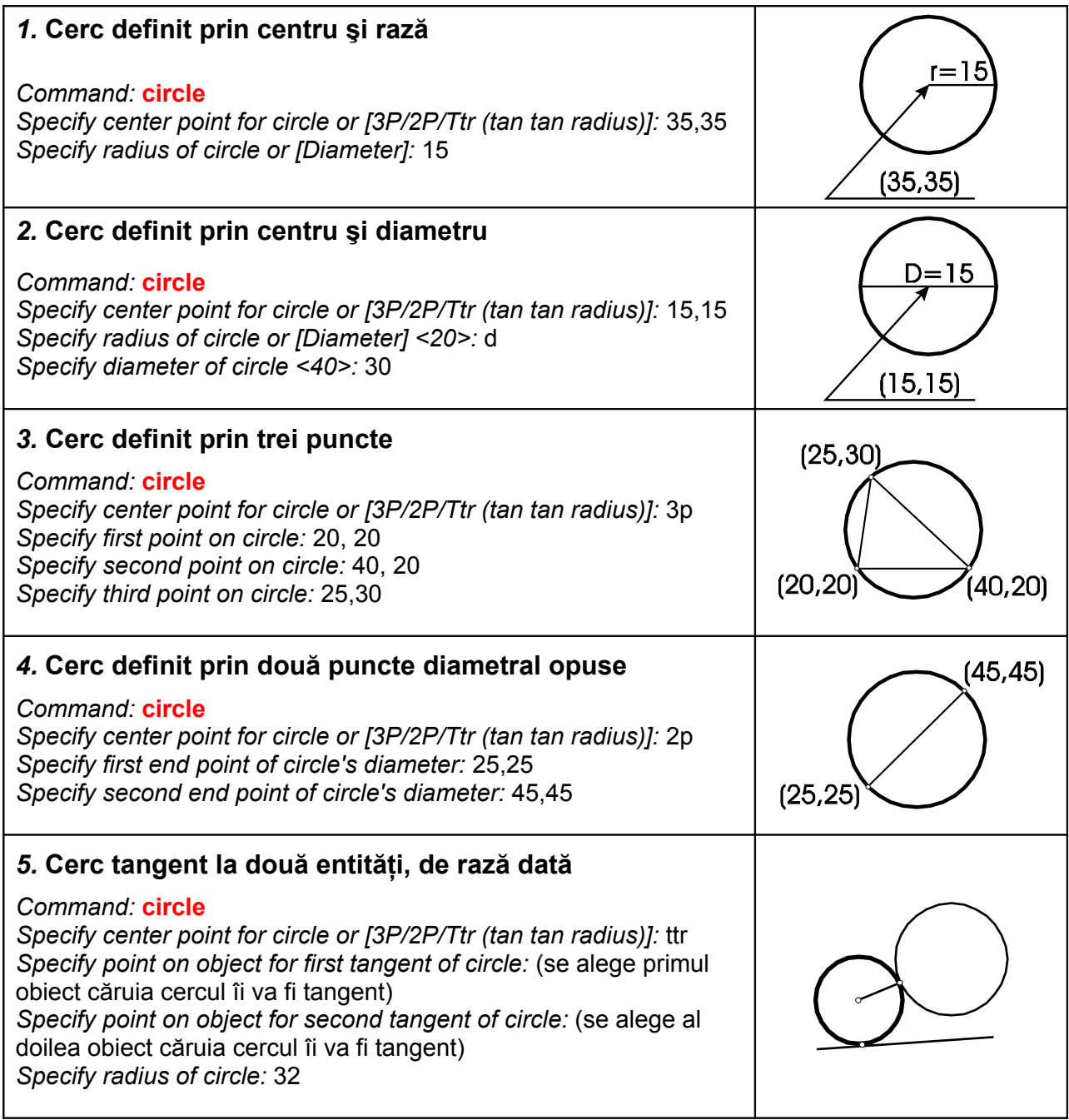

# **D. HATCH**

Haşurarea suprafeţelor secţionate se face cu ajutorul comenzilor **HATCH** şi GRADIENT, care au ca efect plasarea unui model de hasură într-o suprafată mărginită de un contur închis. Modelul de haşură poate fi ales dintr-un fişier de modele, prin introducerea numelui modelului respectiv, sau poate fi creat de către utilizator. La tastarea comenzii **HATCH** apare următoarea fereastră de dialog:

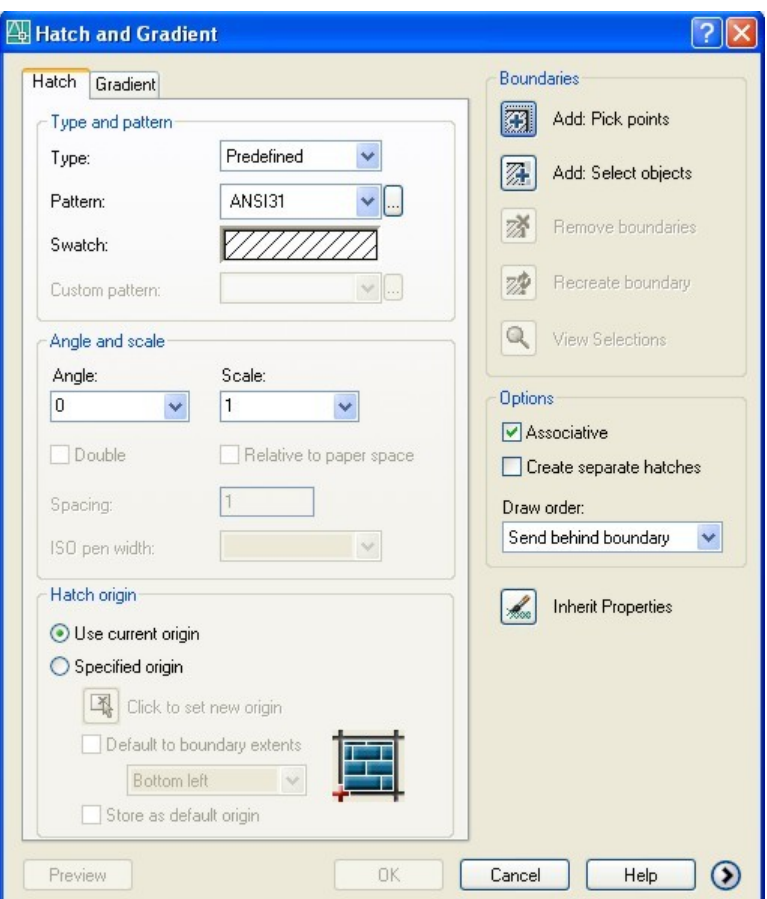

#### *Etape de lucru:*

- 1. Alegerea modelului optiunea Patern
- 2. Alegerea unghiului de înclinare a modelului optiunea *Angle*
- 3. Alegerea distantei dintre elementele componente ale modelului de hasură optiunea *Scale*
- **4.** Alegerea punctului de plecare pentru aplicarea modelului opţiunea *Hatch origin*
- **5.** Marcarea zonei de haşurare ( e foarte important să fie o zonă închisă) opţiunea *Boundaries* cu următoarele posibilităţi:
	- **–** Alegerea unui punct din interiorul zonei de haşurat (*Add: Pick points)*
	- **–** Selectarea unor obiecte de haşurat (*Add: Select objects*)
- **6.** Aplicarea haşurii

Există, de asemenea, opţiuni pentru lăsarea unor zone libere în interiorul zonelor marcate pentru haşurare (zonele interne lăsate libere se numesc *insule*). Comanda **GRADIENT** permite aplicarea unor modele de haşură care să simuleze modul în care poate cădea lumina pe obiectul căruia le-au fost aplicate.

**Profilul: TEHNIC Nivelul 3**

**Folie transparentă Lecţia 3**

# **COMENZI DE EDITARE**

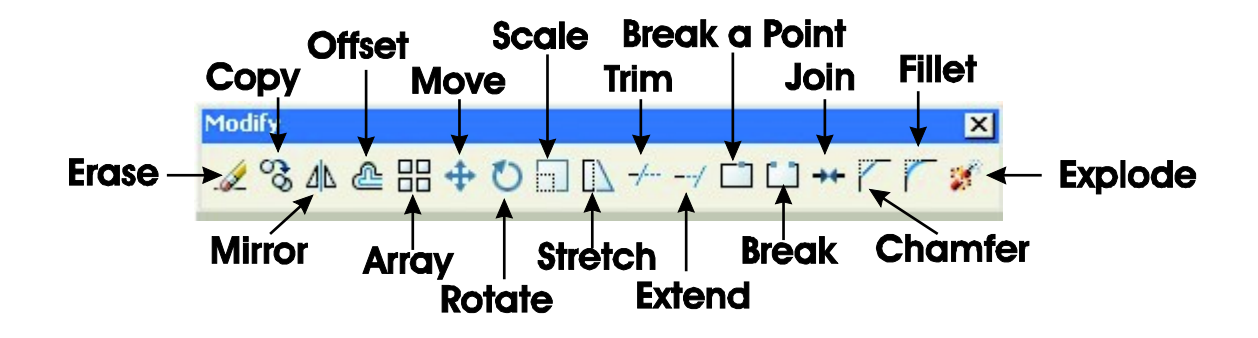

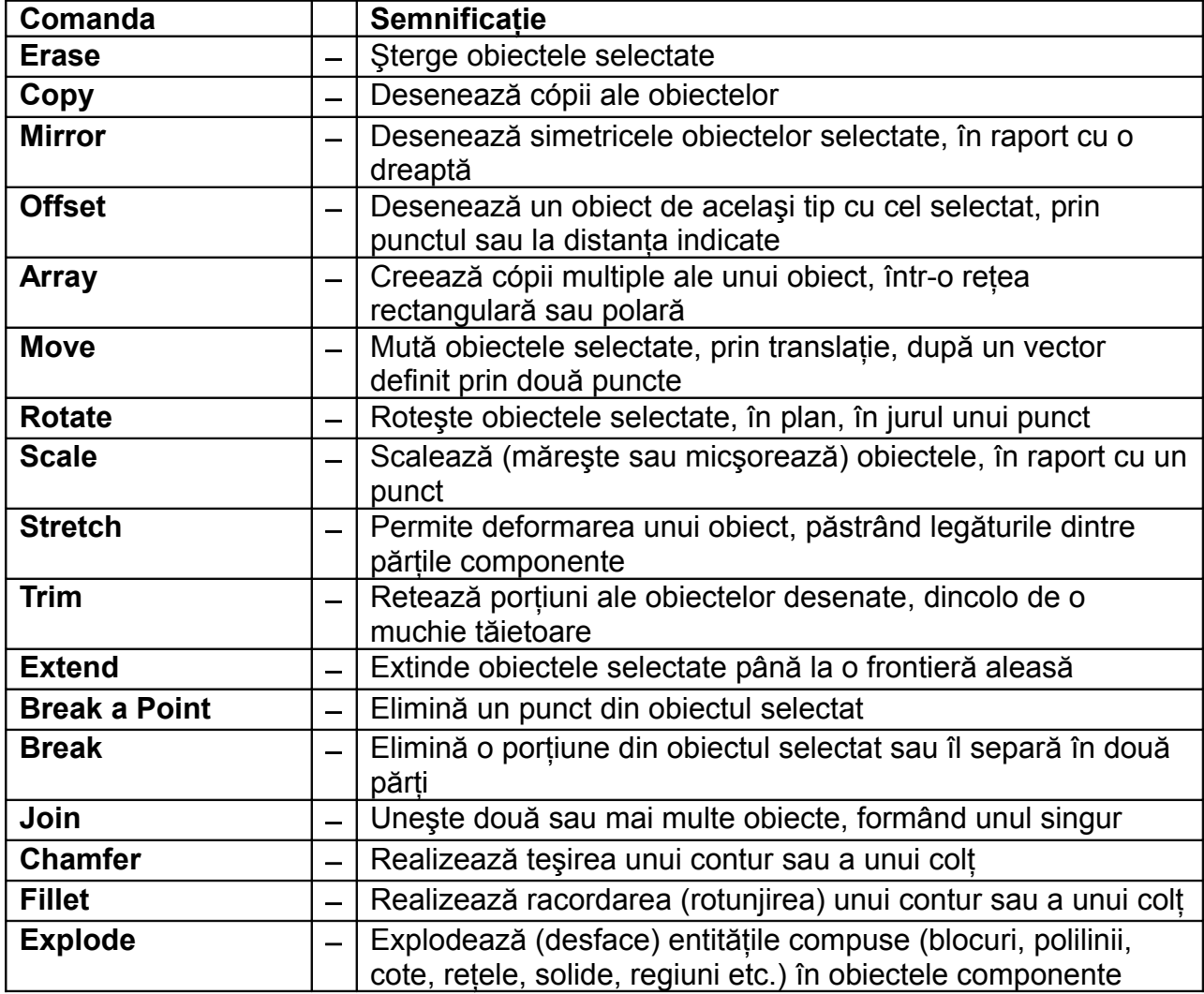

**Fişă conspect Lecţia 3**

#### **COMENZI DE EDITARE**

#### **A. ERASE**

Comanda este folosită pentru ştergerea obiectelor care nu mai sunt necesare în desen. Procedura implică activarea comenzii ERASE (din meniul derulant, lista de instrumente sau de la linia de comandă), selectarea obiectelor de sters și actionarea tastei ENTER.

*Exemplu*:

*Command*: **erase** *Select objects:* 1 found

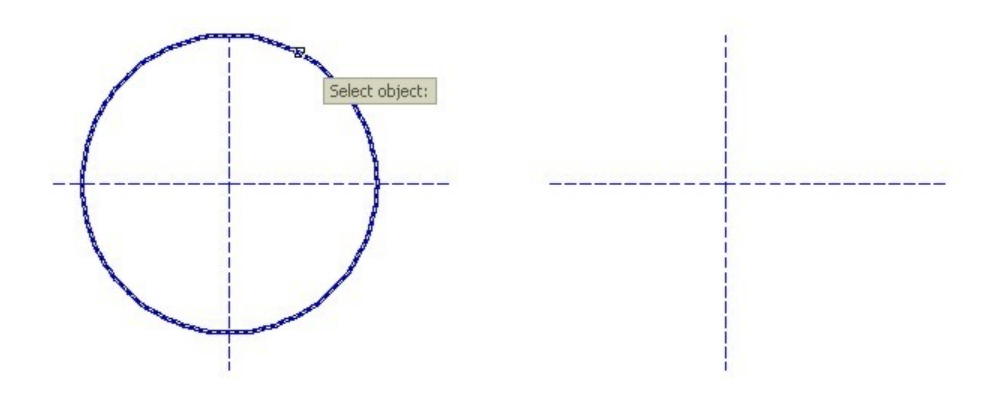

#### **B. MIRROR**

Comanda este folosită pentru obtinerea simetricelor unor obiecte selectate fată de o dreaptă definită de utilizator. În final, este posibilă alegerea între a renunţa la obiectul desenat initial, păstrând doar simetricul său și a păstra ambele obiecte, creînd unul nou.

#### *Command:* **mirror**

*Select objects:* 1 found *Select objects:* 1 found, 2 total *Select objects:* 1 found, 3 total *Select objects:* 1 found, 4 total *Select objects:* 1 found, 5 total *Select objects:* (ENTER) *Specify first point of mirror line:* end *of* (se alege capătul primului segment) *Specify second point of mirror line:* end *of* (se alege capătul ultimului segment) *Erase source objects? [Yes/No] <N>:* n

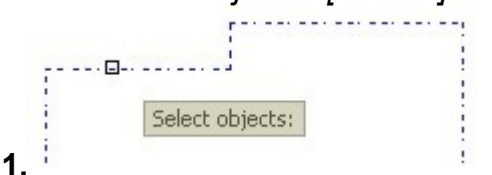

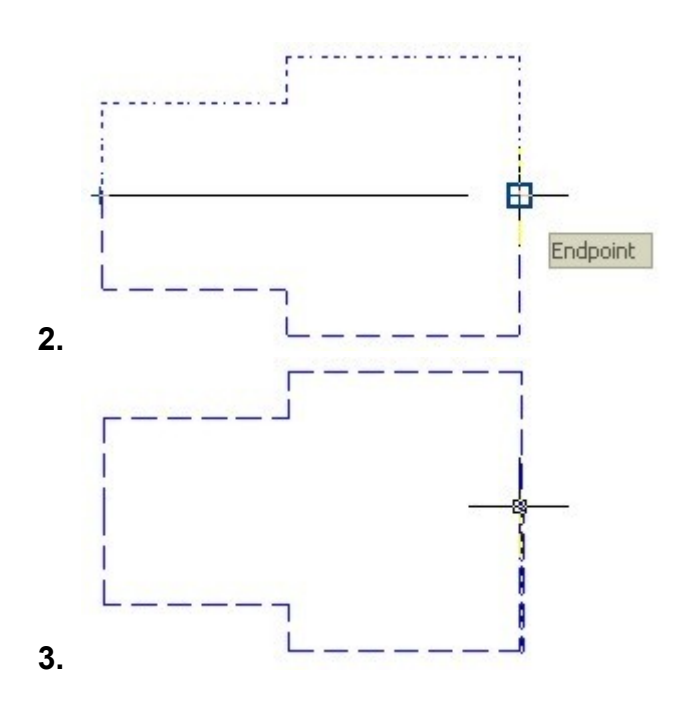

**Profilul: TEHNIC Nivelul 3**

# **C. ARRAY**

Comanda creează cópii ale unui obiect, într-o reţea cu formă matriceală sau circulară. Evident, se începe cu desenarea obiectului care urmează să fie copiat, după care va fi creată rețeaua în care vor fi dispuse cópiile.

*Etape de lucru:*

- I. Multiplicarea într-o reţea rectangulară (matriceală)
	- **1.** Desenarea triunghiului de copiat

*Command:* line *Specify first point:* 40,40 *Specify next point or [Undo]:* @1,0 *Specify next point or [Undo]:* @1<120 *Specify next point or [Close/Undo]:* end *of* (se alege capătul de plecare) *Specify next point or [Close/Undo]:* (ENTER)

> **2.** Aplicarea comenzii **ARRAY** – e urmată de apariţia unei ferestre de dialog ce permite alegerea numărului de obiecte de așezat pe fiecare linie și pe fiecare coloană, distanta dintre ele, precum și selectia obiectelelor care vor fi distribuite în reteaua astfel definită.

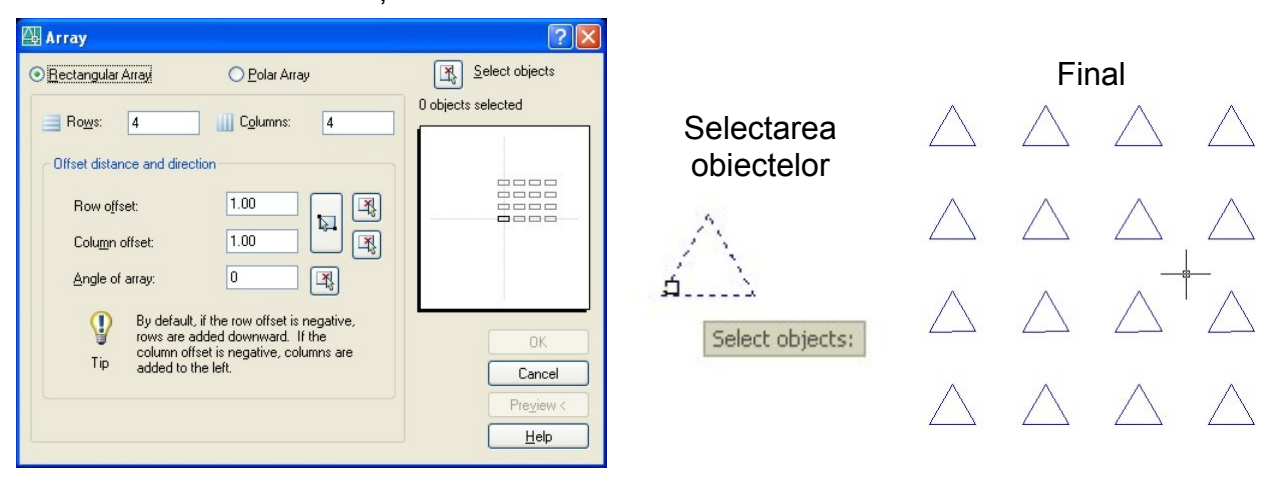

- II. Multiplicarea într-o reţea circulară (polară)
	- **1.** Desenarea triunghiului de copiat
	- **2.** Desenarea cercului pe care se va defini reţeaua polară *Command:* circle

*Specify center point for circle or [3P/2P/Ttr (tan tan radius)]:* 50,50 *Specify radius of circle or [Diameter]:* 20

**3.** Mutarea triunghiului pe cerc (ca pas intermediar am construit cercul circumscris triunghiului, pentru ca centrul său să poată fi punctul ce va fi mutat în cvadrantul nordic al cercului mare)

# *Command:* **move** *Select objects:* 3 found (se selectează cele trei laturi ale triunghiului) *Select objects:* (ENTER) *Specify base point or [Displacement] <Displacement>:* cen *of (*se alege centrul cercului circumscris triunghiului) *Specify second point or <use first point as displacement>:* qua *of* (se selectează cercul mare)

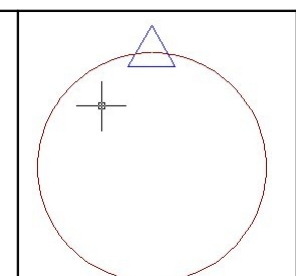

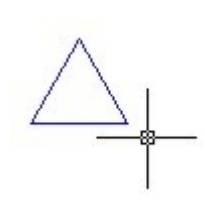

**4.** Aplicarea comenzii **ARRAY** – e urmată de apariţia unei ferestre de dialog ce permite alegerea centrului în jurul căruia va fi definită reteaua polară, numărul de cópii ce vor fi plasate în desen, valoarea unghiuluidupă care se va "umple" rețeaua, precum și alegerea obiectelor ce vor fi copiate.

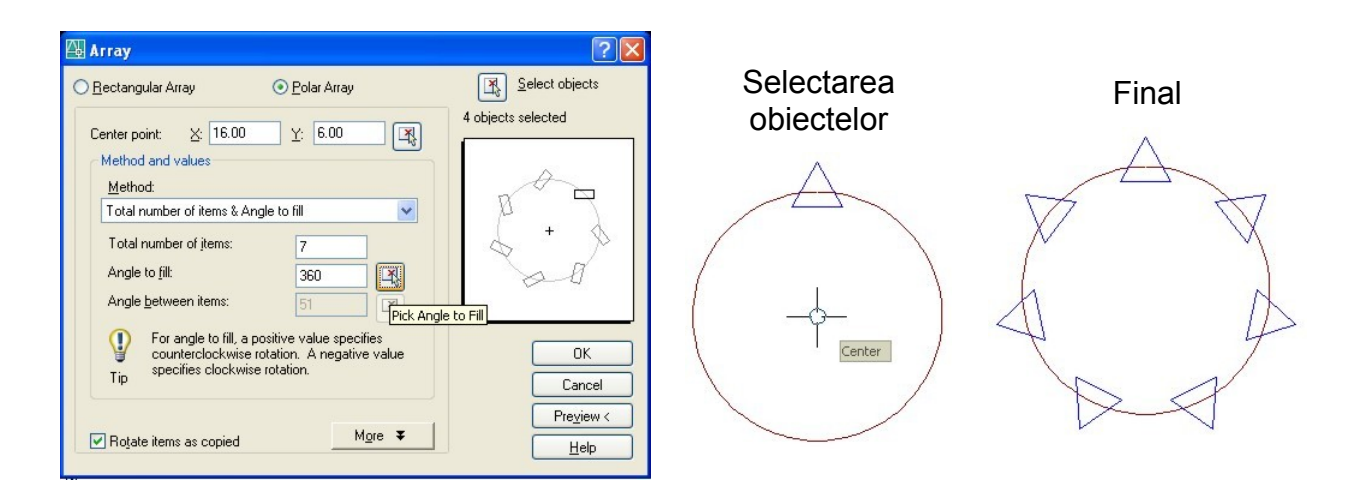

# **D. TRIM**

Comanda este folosită pentru retezarea anumitor porţiuni din desen, porţiuni delimitate de muchii ce vor fi folosite ca muchii tăietoare.

*Etape de lucru*:

- **1.** Activarea comenzii **TRIM** (din meniul derulant, bara de instrumente, sau de la tastatură în linia de comandă)
- 2. Selectarea muchiilor tăietoare (inclusiv cu selecție de grup) *Command:* **trim**

*Current settings: Projection=UCS, Edge=None Select cutting edges ...*

*Select objects or <select all>:* (se selectează porţiunea dreptunghiulară cu colturile  $P_1$  si  $P_2$ )

*Specify opposite corner: 2 found*

*Select objects:*

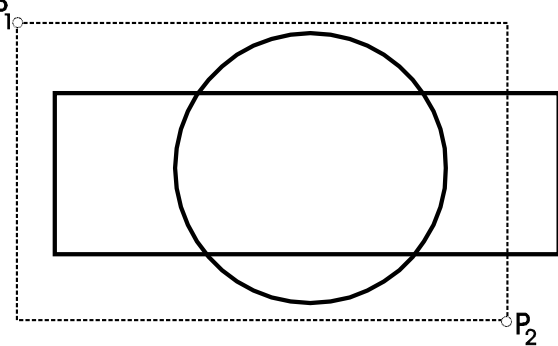

**3.** Selectarea obiectelor de retezat *Select object to trim or shift-select to extend or [Fence/Crossing/Project/Edge/eRase/Undo]:* (se selectează liniile interne, adică cele două arce de cerc dispuse în interiorul dreptun-ghiului şi cele două coarde de cerc formate de intersectiile cu dreptunghiul)

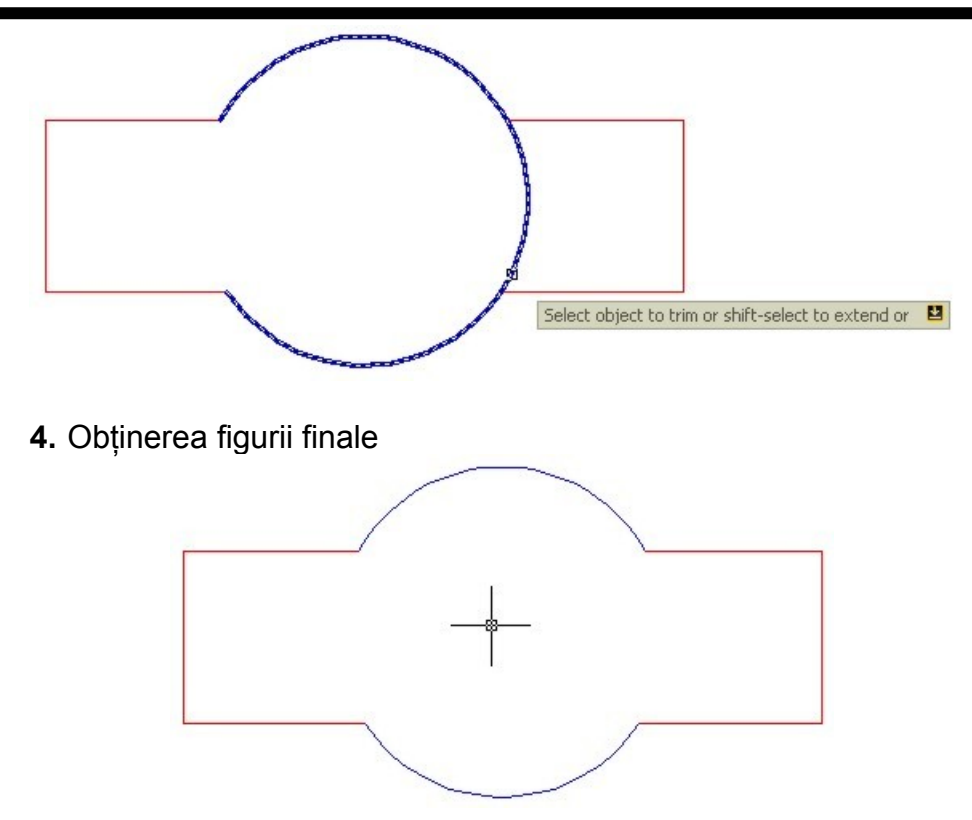

# **E. CHAMFER**

Comanda este folosită pentru teşirea colţurilor unei secvenţe de segmente de dreaptă; pentru fiecare segment pe care se aplică teşirea se alege distanţa până la care se va reteza linia.

*Etape de lucru:*

- **1.** Activarea comenzii **CHAMFER** (din meniul derulant, bara de instrumente, sau de la tastatură în linia de comandă)
- 2. Alegerea distantelor de teşire

#### *Command:* **chamfer**

*Select first line or [Undo/Polyline/Distance/Angle/Trim/mEthod/Multiple]:* d *Specify first chamfer distance:* 2 *Specify second chamfer distance:* 3

**3.** Selectarea celor două segmente de dreaptă ce vor fi teşite *Select first line or [Undo/Polyline/Distance/Angle/Trim/mEthod/Multiple]: Select second line or shift-select to apply corner:*

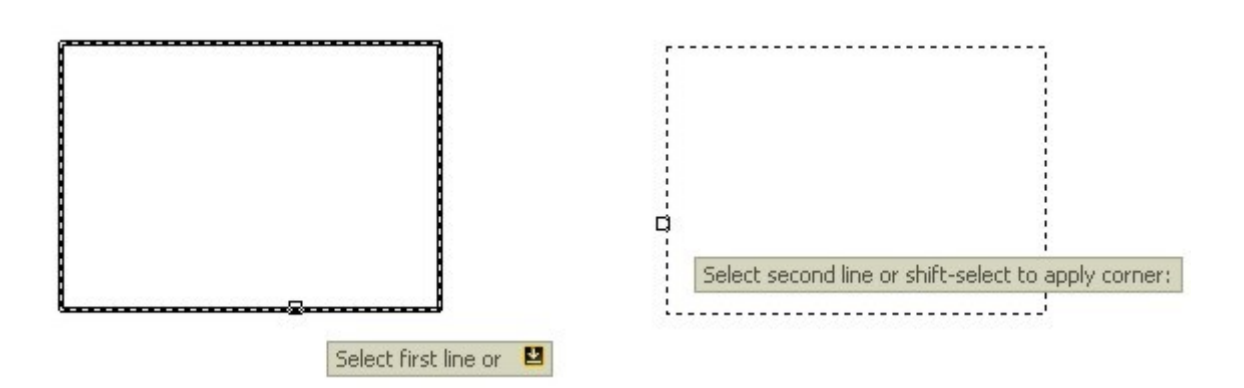

**4.** Obţinerea desenului cerut

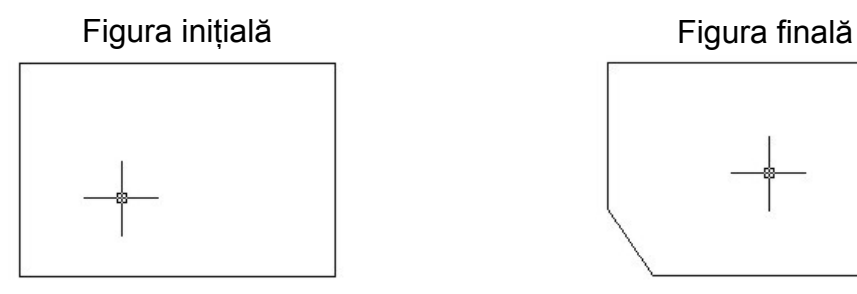

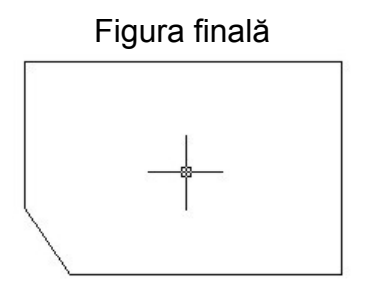

# **F. FILLET**

Comanda este folosită pentru racordarea a două entități (segmente de dreaptă sau arce de cerc) folosind arce de cerc de rază impusă.

*Etape de lucru:*

- **1.** Activarea comenzii **FILLET** (din meniul derulant, bara de instrumente, sau de la tastatură în linia de comandă)
- **2.** Alegerea razei arcului de cerc folosit ca racord *Command:* **fillet** *Current settings: Mode = TRIM, Radius = 0.00 Select first object or [Undo/Polyline/Radius/Trim/Multiple]:* r *Specify fillet radius <0.00>:* 1
- **3.** Selectarea celor două obiecte de racordat *Select first object or [Undo/Polyline/Radius/Trim/Multiple]:* (se alege primul obiect de racordat)

*Select second object or shift-select to apply corner:* (se alege al doilea obiect de racordat)

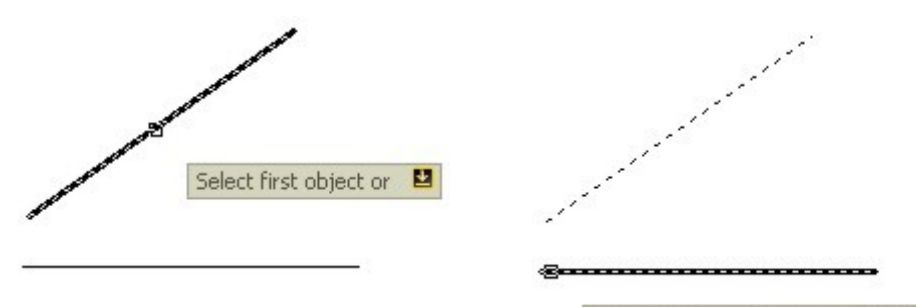

Select second object or shift-select to apply corner:

**4.** Obţinerea desenului cerut

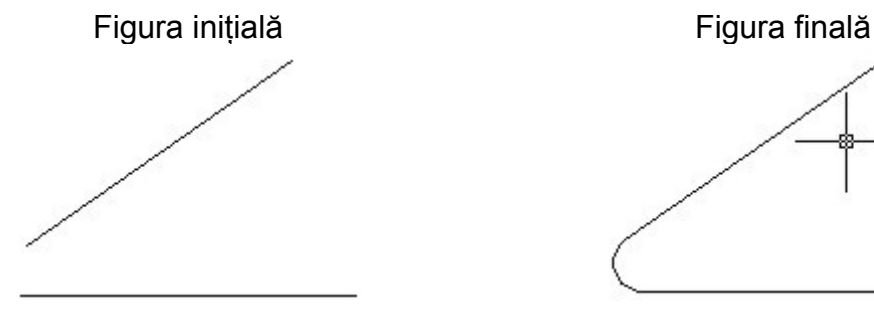

**Profilul: TEHNIC Nivelul 3**

**Folie transparentă Lecţia 4**

## **COMENZI DE COTARE**

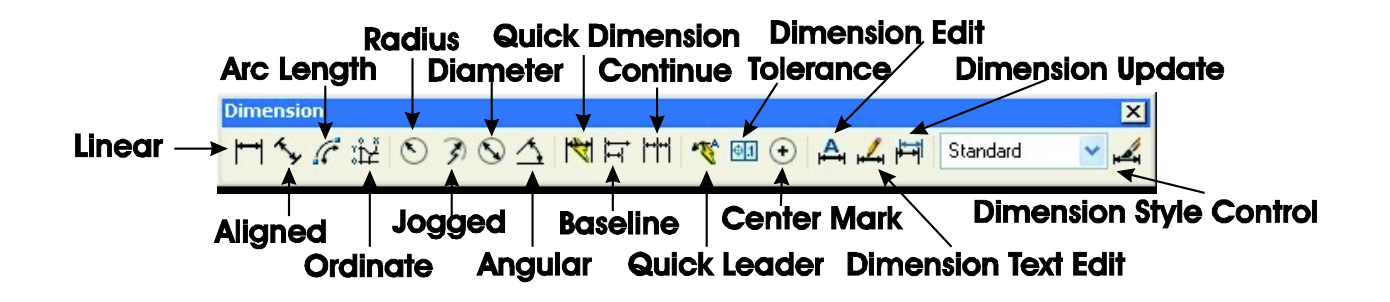

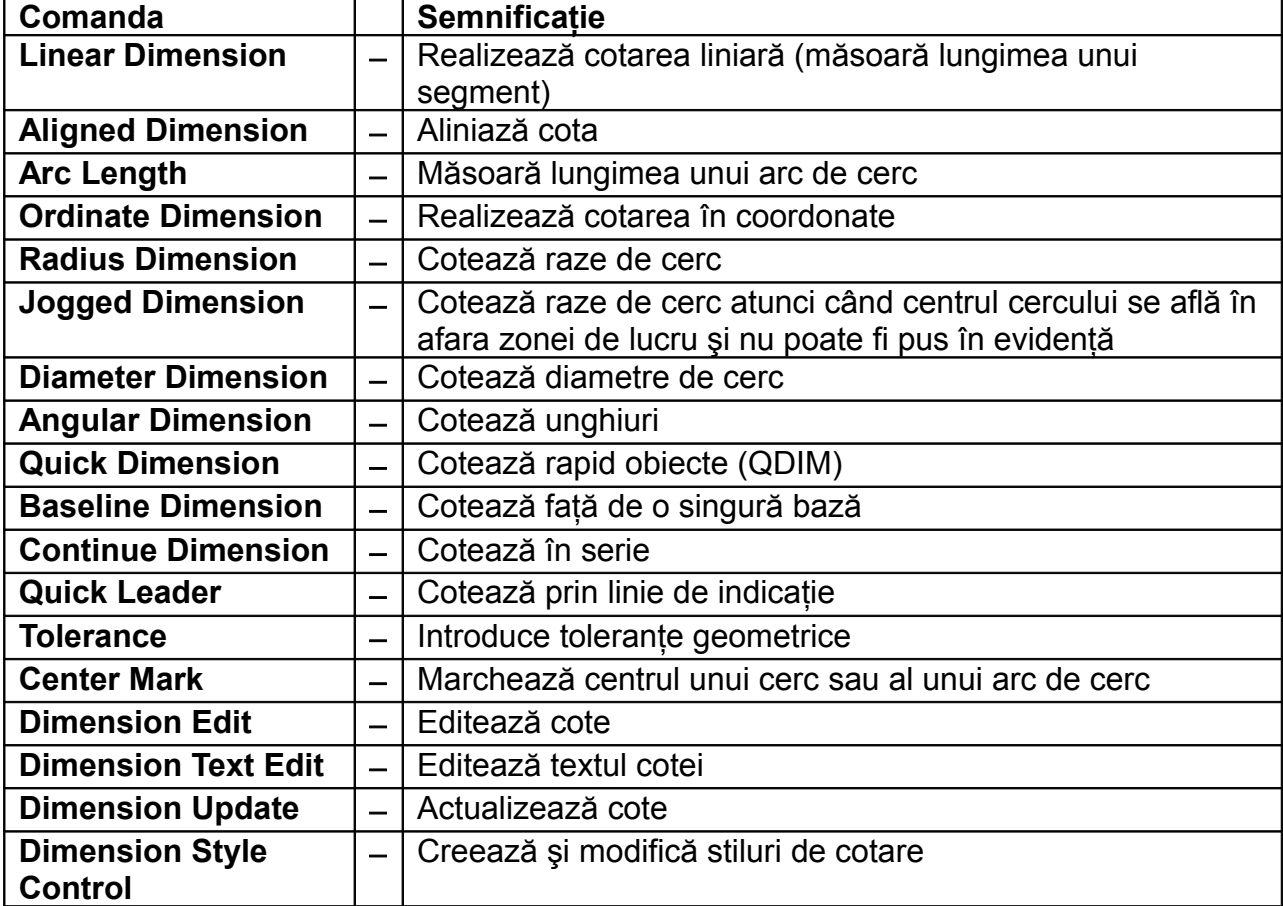

#### **Fişă conspect Lecţia 4**

#### **COMENZI DE COTARE**

Cotarea unui element dintr-un desen reprezintă marcarea grafică a dimensiunilor sale. Orice sesiune de cotare începe cu comanda **DIM** şi continuă cu comenzi specifice fiecărui tip de element care trebuie marcat pe desen. Mai jos sunt detaliate câteva tipuri de cotare.

# **A. LINEAR DIMENSION**

Cotarea liniară poate fi orizontală, verticală sau oblică. În ultimul caz, totuşi, se recomandă cotarea aliniată.

Etape de lucru:

**1.** Desenarea obiectului care trebuie cotat

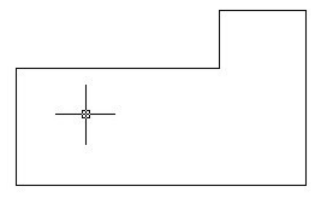

**2.** Deschiderea sesiunii de cotare *Command:* **dim**

*Dim:* **hor** (pentru cotare orizontală; pentru cotarea verticală există varianta **ver**, iar dacă se doreşte deschiderea directă a sesiunii de cotare cu această cotare, poate fi folosită direct comanda **DIMLINEAR**)

**3.** Specificarea pozitiei unde va fi marcată cota

*Specify first extension line origin or <select object>:* end

*of* (se marchează primul capăt al segmentului de dreaptă sau al arcului de cerc de cotat)

*Specify second extension line origin:* int

*of* (se marchează cel de-al doilea capăt al segmentului de dreaptă sau al arcului de cerc de cotat)

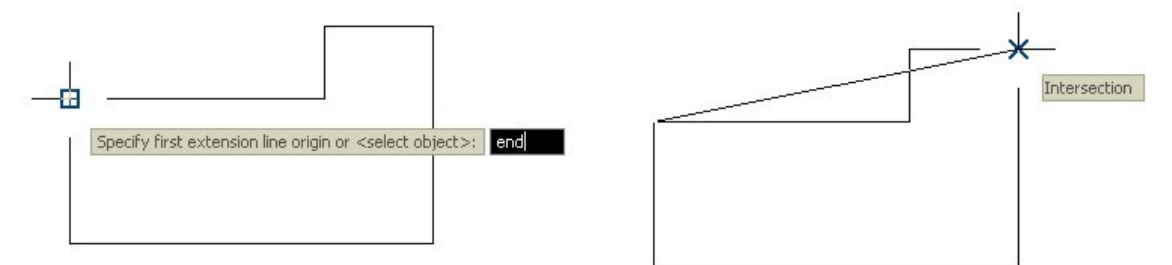

**4.** Specificarea formatului textului de afişat

*Specify dimension line location or [Mtext/Text/Angle]:* (se marchează locul unde va fi afişată cota)

*Enter dimension text <10.0000>:* 10,00 (se stabileşte textul de afişat pe cotă)

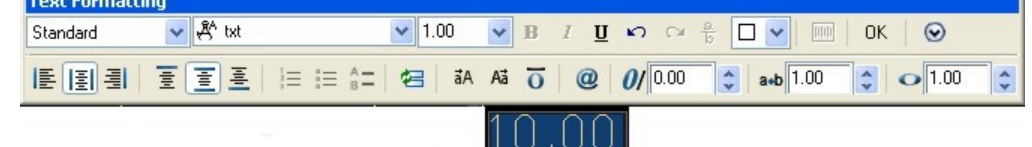

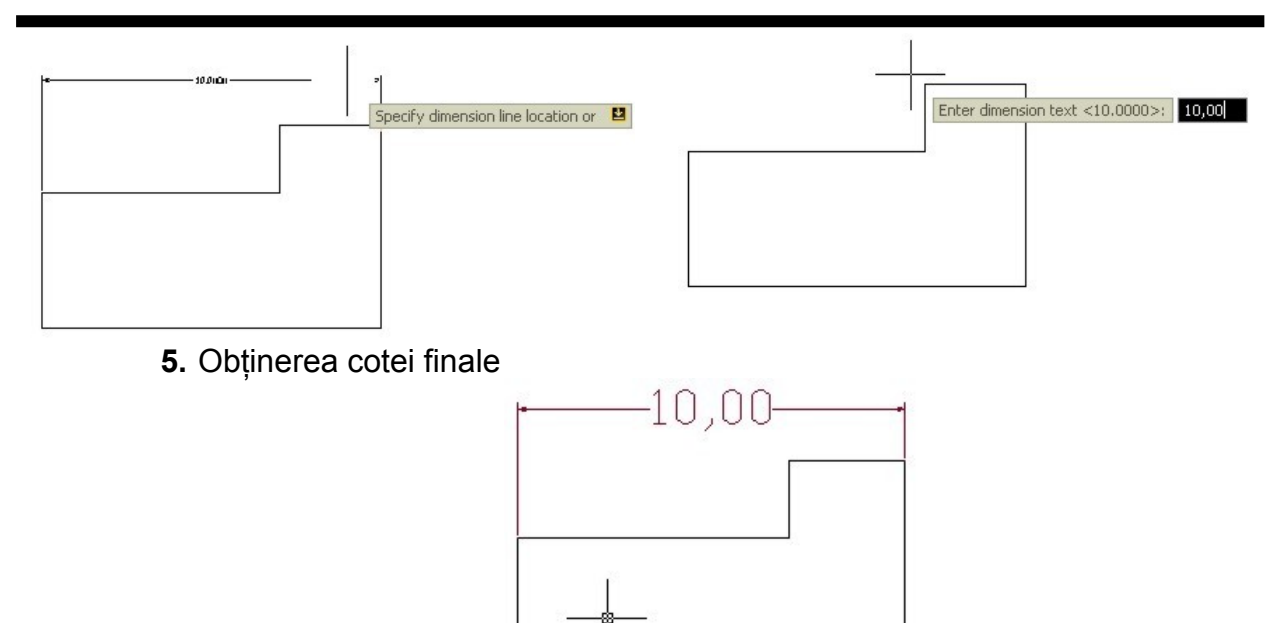

# **B. ALIGNED DIMENSION**

Cotarea aliniată este folosită pentru a măsura distante, iar specificul acestei comenzi este dat de poziția ei paralelă față de linia de demarcație a capetelor elementului măsurat. Comanda folosită este **DIMALIGNED** sau, în cadrul unei sesiuni de cotare deschisă deja, **ALI**

*Exemplu:*

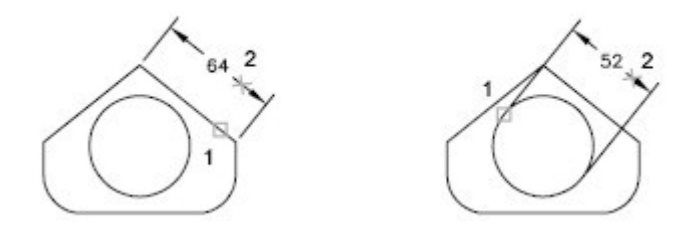

*Etape de lucru*:

**1.** Desenarea obiectului care trebuie cotat

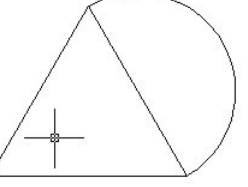

- **2.** Deschiderea sesiunii de cotare *Command:* **dim** *Dim:* **ali** (dacă se doreşte deschiderea directă a sesiunii de cotare cu această cotare, poate fi folosită direct comanda **DIMALIGNED**)
- 3. Specificarea pozitiei unde va fi marcată cota *Specify first extension line origin or <select object>:* ( se marchează primul capăt al segmentului de dreaptă sau al arcului de cerc de cotat) *Specify second extension line origin:* (se marchează cel de-al doilea capăt al segmentului de dreaptă sau al arcului de cerc de cotat)

#### **UTILIZAREA APLICAŢIILOR DE TIP CAD**

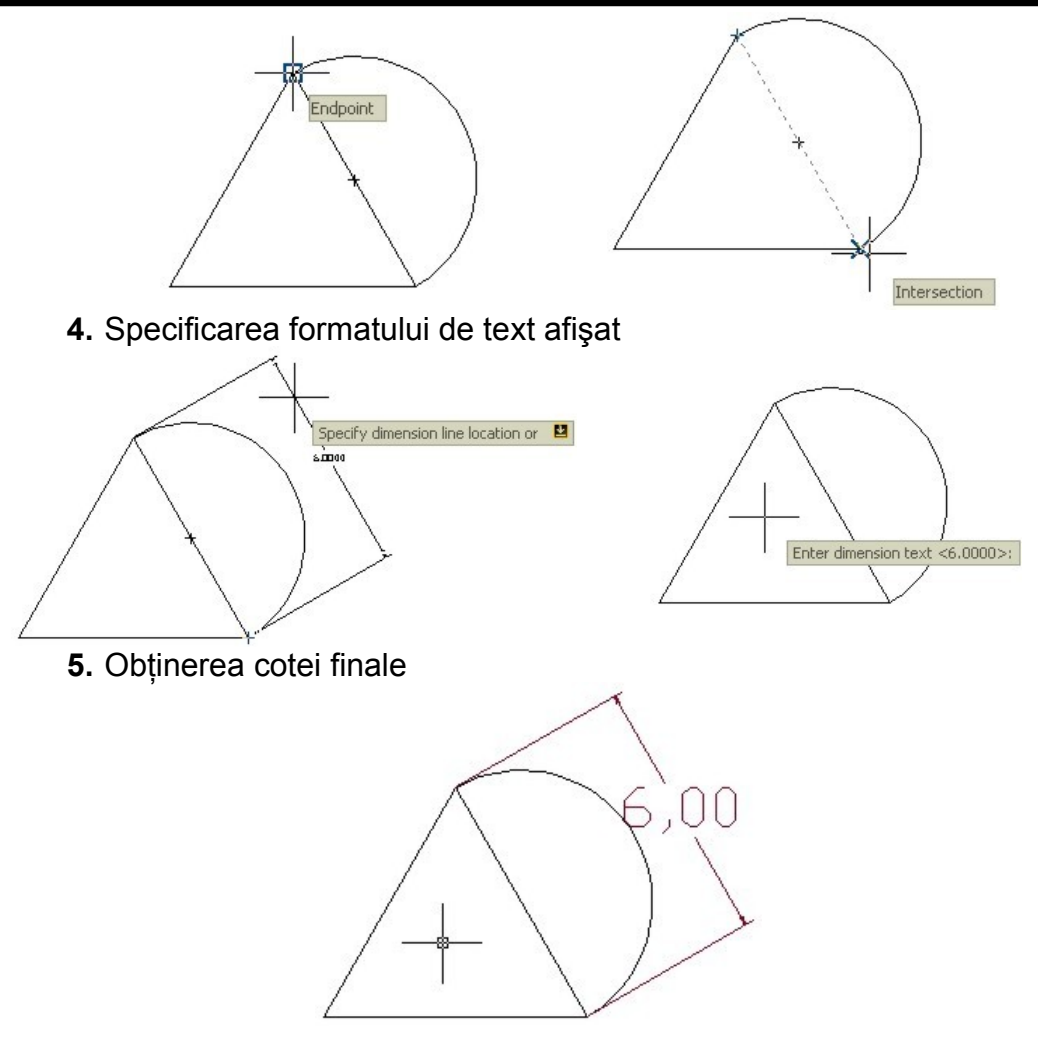

# **C. RADIUS DIMENSION**

Cotarea radială este folosită pentru dimensionarea arcelor de cerc. Ea se referă fie la cotarea razelor de cerc (**DIMRADIUS**) – prin precizarea lungimii razei precedată de litera R, fie la cotarea diametrelor de cerc (**DIMDIAMETER**) – prin precizarea lungimii diametrului precedată de simbolul pentru diametre (Ø).

*Exemple*:

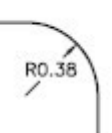

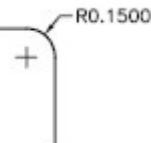

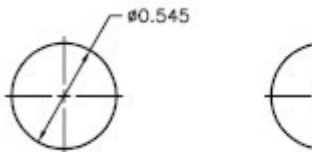

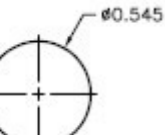

*Etape de lucru*:

- **1.** Desenarea obiectului care trebuie cotat
- **2.** Deschiderea sesiunii de cotare *Command:* **dim** *Dim:* **rad** (dacă se doreşte deschiderea directă a sesiunii de cotare cu această cotare, poate fi folosită direct comanda **DIMRADIUS**)
- **3.** Precizarea textului de afişat *Select arc or circle:* (selectarea obiectului de cotat) *Enter dimension text:* 4,00 *Specify dimension line location or [Mtext/Text/Angle]:* (marcarea poziţiei unde va fi plasată cota)

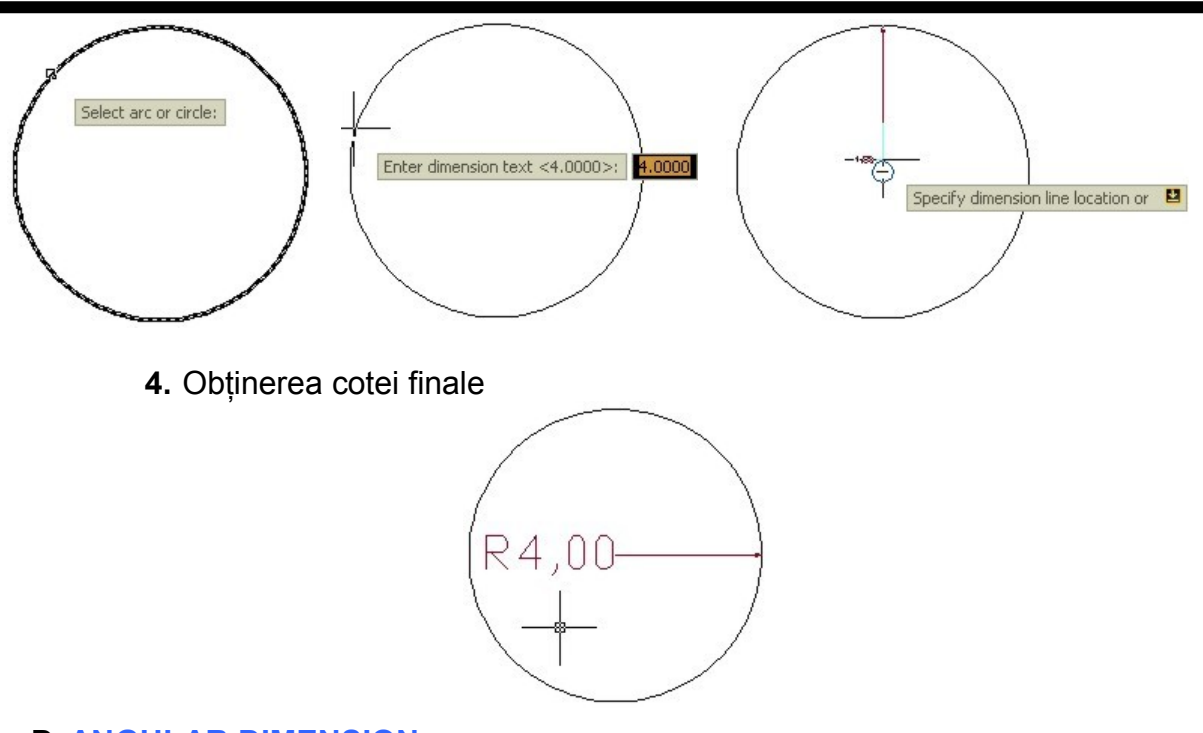

# **D. ANGULAR DIMENSION**

Comanda este folosită pentru marcarea pe desene a măsurilor unghiurilor. Pentru a scrie pe cotă simbolul pentru grade se folosește combinatia %%d. *Exemplu*:

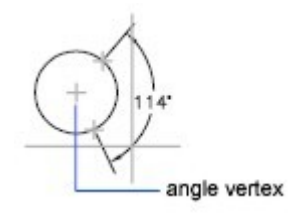

*Etape de lucru*:

- **1.** Desenarea obiectului de cotat
- **2.** Deschiderea sesiunii de cotare

*Command: dim*

*Dim: ang* (dacă se doreşte deschiderea directă a sesiunii de cotare cu această cotare, poate fi folosită direct comanda **DIMANGULAR**)

**3.** Specificarea celor două obiecte care marchează unghiul ce urmează să fie cotat

*Select arc, circle, line, or <specify vertex>:* (se selectează primul segment) *Select second line:* (se selectează al doilea segment)

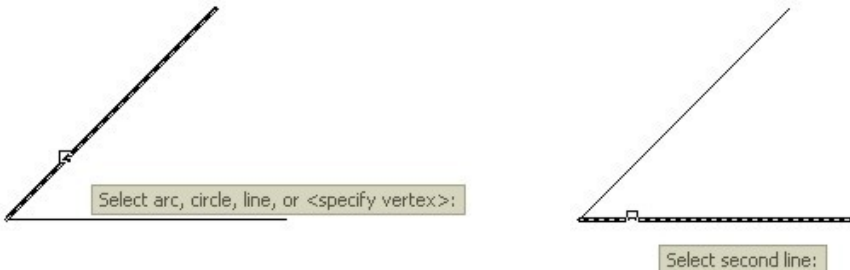

4. Specificarea pozitiei unde va fi marcată cota *Specify dimension arc line location or [Mtext/Text/Angle]:* (se marchează pozitia de afişare)

**Profilul: TEHNIC Nivelul 3**

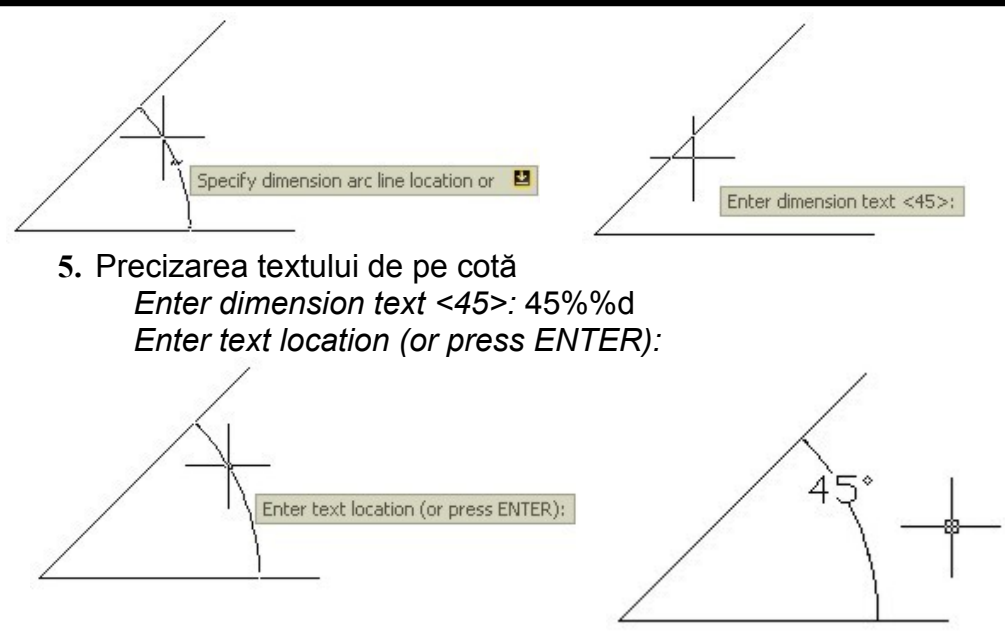

**6.** Obţinerea cotei finale

# **E. QUICK LEADER**

Comanda este folosită pentru marcarea pe desene a diferite indicaţii asupra obiectelor spre care indică. *Exemplu*:

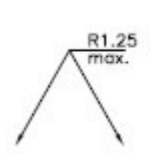

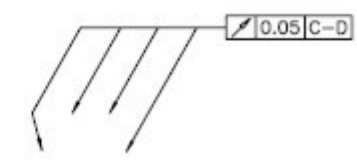

*Etape de lucru*:

- **1.** Desenarea obiectului de cotat
- **2.** Deschiderea sesiunii de cotare

*Command: dim*

*Dim: lea* (dacă se doreşte deschiderea directă a sesiunii de cotare cu această cotare, poate fi folosită direct comanda **DIMLEADER**)

- **3.** Specificarea punctelor ce marchează săgeata indicatoare
	- *Leader start: mid*
	- *of* (punctul de start)
	- *To point:* (se marchează pe rând fiecare punct de trecere)
- **4.** Precizarea textului de pe cotă *Dimension text <0.0000>: %%c30*
- **5.** Obţinerea cotei finale

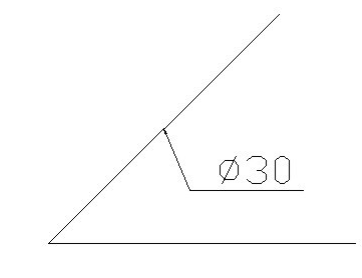

#### **Fişă conspect Lecţia 5**

# **APLICAŢII ÎN GEOMETRIE**

De bună seamă, există o gamă largă de avantaje pe care programele de proiectare asistată de calculator le aduc în tehnică, pornind de la precizia reprezentării, multiplele posibilități de definire a obiectelor grafice de către utilizator, posibilitățile deosebite de editare a acestora, existenta unui sistem de cotare foarte elaborat, capacitatea de modelare în două şi trei dimensiuni, până la posibilitatea dezvoltării programului de către utilizator prin aplicaţii directe în limbajele *AutoLISP*, *C*, *DCL*, *Visual Basic*.

Totuşi, avantajele nu se opresc aici, ba chiar există unele de folos mai devreme decât specializarea în folosirea acestor programe. Şi aici prezentăm o clasă de aplicaţii în matematică: generarea corpurilor de rotatie.

#### *Exemplu:*

Se consideră un triunghi dreptunghic şi se cere imaginea corpului obţinut prin rotirea triunghiului în jurul catetei, respectiv a ipotenuzei.

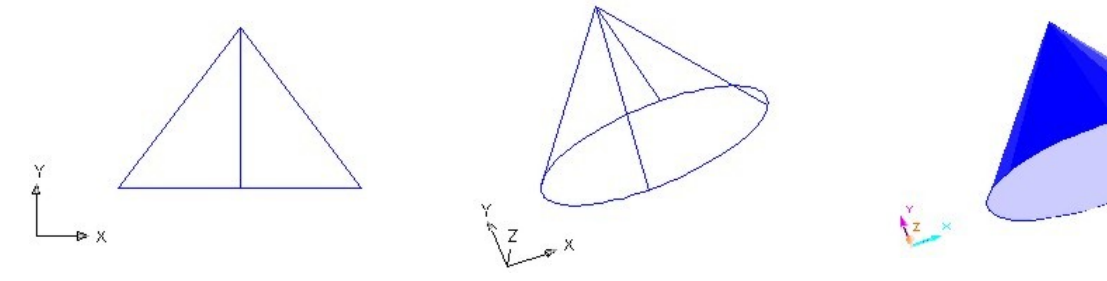

#### *Etape de lucru:*

- **1.** Desenarea triunghiului
- **2.** Activarea comenzii de rotire **REVOLVE** *Command:* **revolve** *Current wire frame density: ISOLINES=4*
- **3.** Selectarea obiectului de rotit *Select objects: 1 found Select objects:*

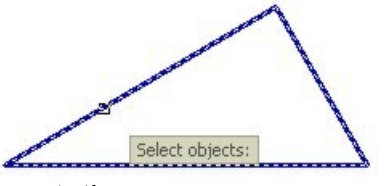

**4.** Selectarea axei de rotatie *Specify start point for axis of revolution or define axis by [Object/X (axis)/Y (axis)]:* (se marchează primul capăt) *Specify endpoint of axis:* (se marchează al doilea capăt al axei de rotaţie)

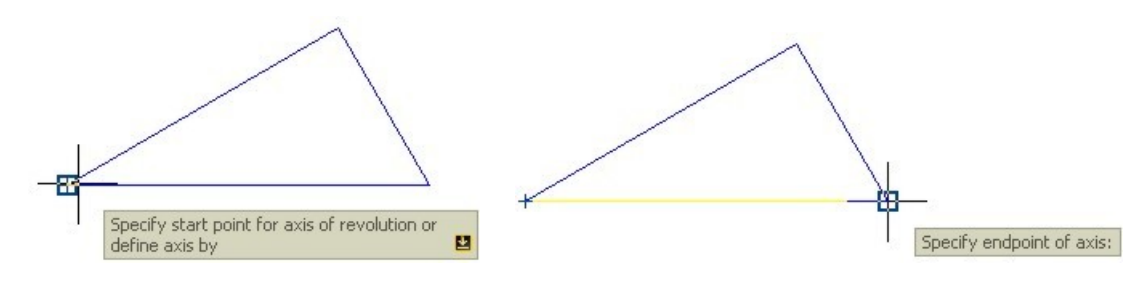

**Profilul: TEHNIC Nivelul 3**

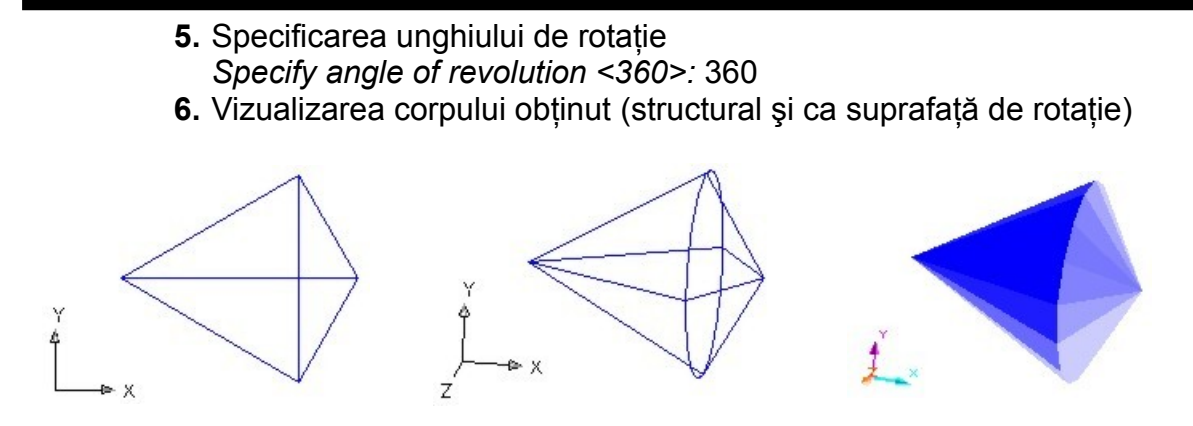

Pentru vizualizarea tridimensională se vor folosi opţiuni din meniul derulant **VIEW – Shade** (**3D Wireframe** sau **Flat Shaded**), iar pentru rotirea convenabilă a desenelor există opţiunea **3D Orbit** din acelaşi meniu:

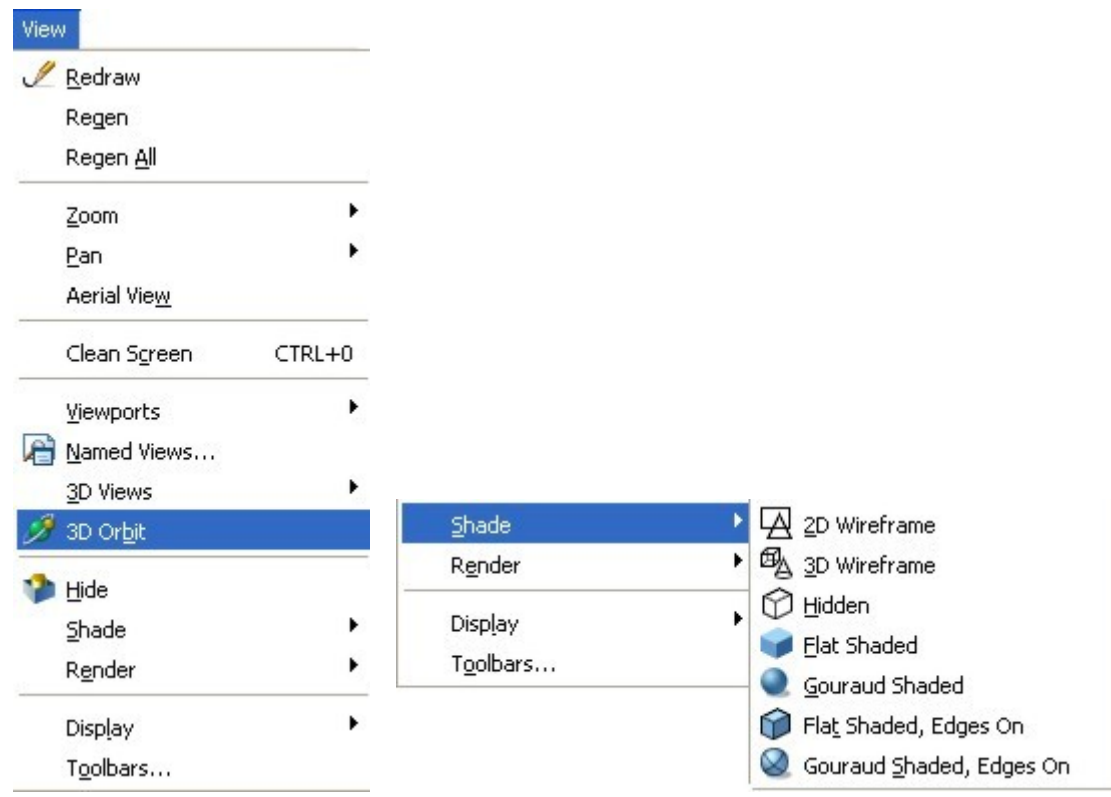

# **7. MATERIALE DE REFERINŢĂ PENTRU ELEV**

# *Lecţia:* **Stabilirea mediului de lucru**

*Obiective:* Recunoaşterea etapelor de lucru într-o sesiune de desen

*Enunt:* Să se realizeze desenele de mai jos, urmărind cerintele enumerate. Pentru fiecare etapă se va nota comanda folosită.

- a) Să se stabilească dimensiunile paginii la formatul A4 portret.
- b) Să se stabilească unitatea de măsură la milimetri.
- c) Pentru fiecare desen să se stabilească un *layer* diferit în ceea ce priveşte culoarea, stilul şi dimensiunea liniei folosite.
- d) Să se realizeze desenele plecând din punctele marcate (colţul din stânga jos) şi folosind coordonatele carteziene sau plane (relative sau absolute).
- e) Să se salveze fiecare desen în directorul de lucru.

*Evaluare:* a) – 5p; b) – 5 p; c) – 4 x 5 p; d) 4 x 15 p; e) – 10 p.

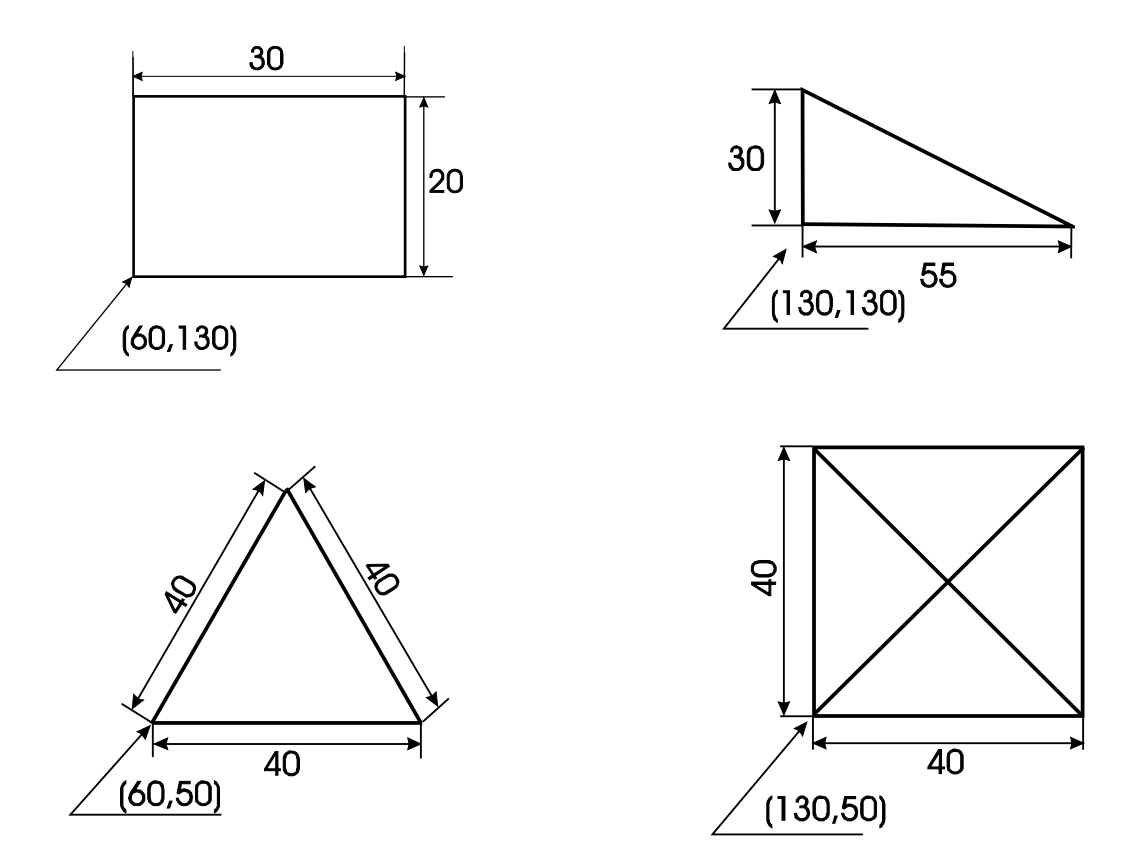

## *Lecţia:* **Stabilirea mediului de lucru**

*Obiective:* Recunoașterea tipurilor de selectie a punctelor cerute de desen.

*Enunţ:* Să se realizeze desenele de mai jos, urmărind cerinţele enumerate. Pentru fiecare etapă se va nota comanda folosită.

- a) Să se stabilească dimensiunile paginii la formatul A4 portret.
- b) Să se stabilească unitatea de măsură la milimetri.
- c) Să se stabilească un *layer* diferit în ceea ce priveşte culoarea, stilul şi dimensiunea liniei folosite pentru liniile drepte şi pentru cercuri.
- d) Să se realizeze desenele folosind comenzile de desenare şi tehnici OSNAP de marcare a punctelor.
- e) Să se salveze desenele în directorul de lucru.

*Evaluare:* a) – 5p; b) – 5 p; c) – 2 x 5 p; d) câte 15 p pentru fiecare desen şi încă 15 p pentru folosirea tehnicii OSNAP; e) – 5 p.

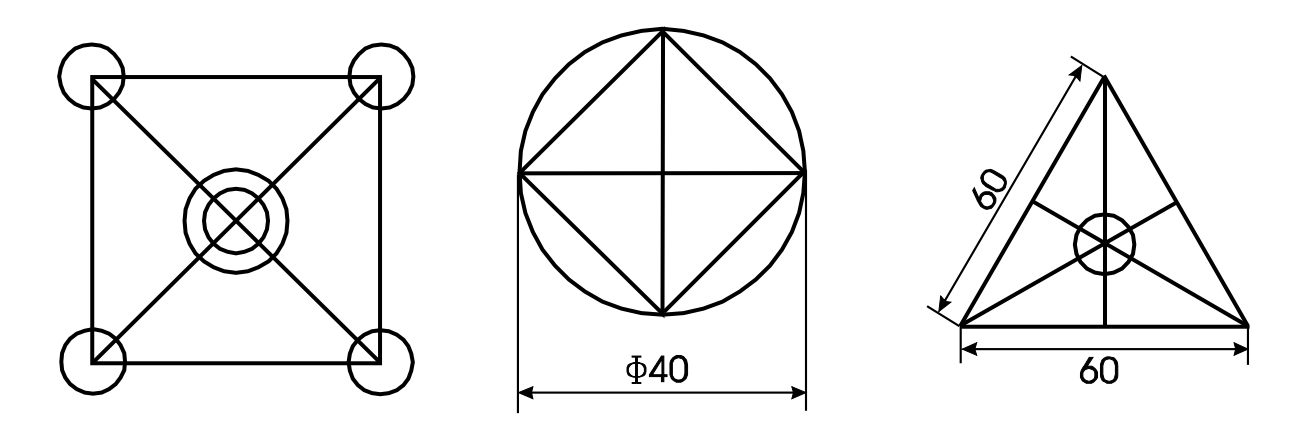

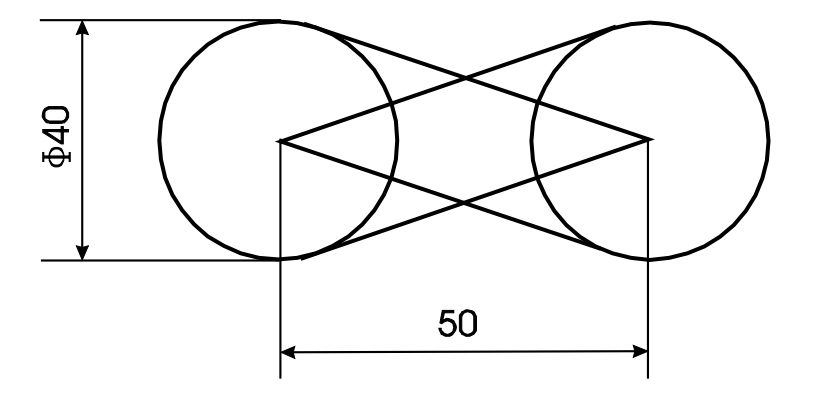

# *Lecţia:* **Comenzi de editare**

*Obiective:* Folosirea corectă a comenzilor de editare **MIRROR** şi **TRIM**.

*Enunt:* Să se realizeze desenele de mai jos, urmărind cerintele enumerate. Pentru fiecare etapă se va nota comanda folosită.

- a) Să se stabilească dimensiunile paginii la formatul A4 portret şi să se stabilească unitatea de măsură la milimetri.
- b) Să se realizeze desenul din figura 1, folosind comenzile de desenare şi tehnici OSNAP de marcare a punctelor.
- c) Folosind oglindiri succesive ale triunghiului din figura 1, să se realizeze figura 2.

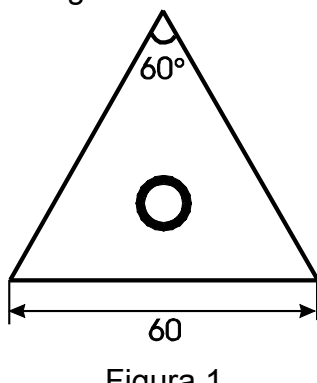

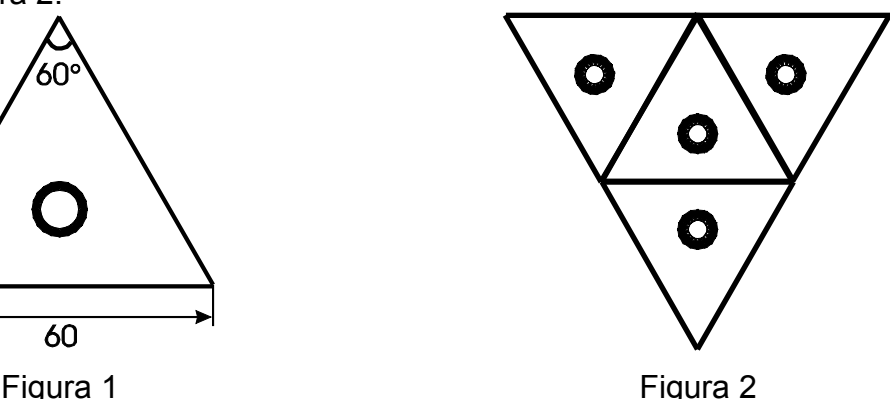

- d) Să se realizeze desenul din figura 3, folosind comenzile de desenare.
- e) Să se obţină prin retezare figura 4, folosind ca bază obiectul din figura 3.

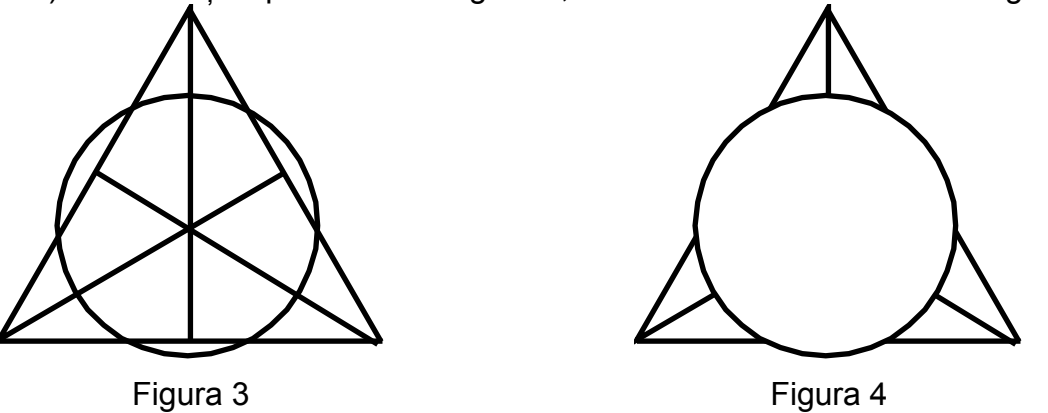

f) Să se salveze desenele în directorul de lucru.

*Evaluare:* a) – 10p; b) – 15 p; c) – 15 p; d) – 25 p; e) – 25 p; f) – 10 p.

#### *Lecţia:* **Comenzi de editare**

*Obiective:* Folosirea corectă a comenzilor de editare **FILLET** şi **CHAMFER**.

*Enunţ:* Să se realizeze desenele de mai jos, urmărind cerinţele enumerate. Pentru fiecare etapă se va nota comanda folosită.

- a) Să se stabilească dimensiunile paginii la formatul A4 portret şi să se stabilească unitatea de măsură la milimetri.
- b) Să se realizeze desenul din figura 1, folosind comenzile de desenare.
- c) Să se realizeze figura 2 prin racordare, pornind de la entitățile din figura 1.

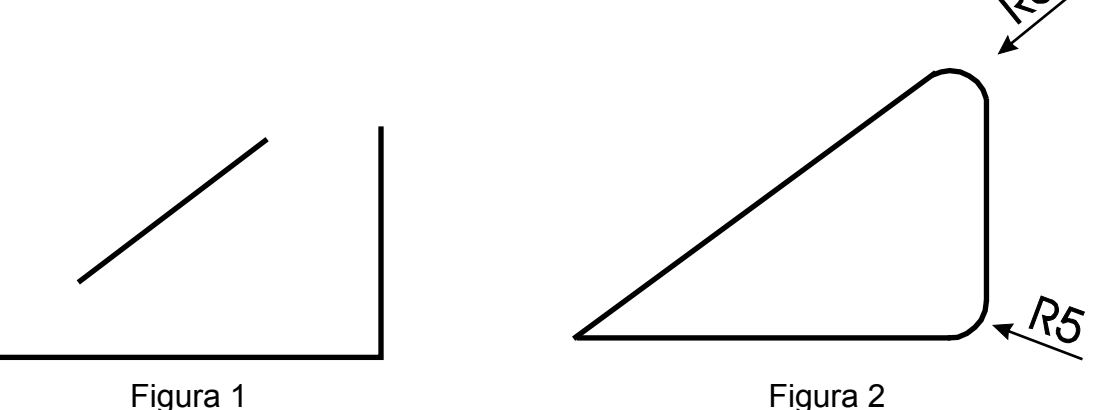

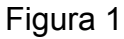

- d) Să se realizeze desenul inițial (înainte de teșire) corespunzător celui din figura 3, folosind comenzile de desenare.
- e) Să se obțină, prin teșire cu distanțele cerute, figura 3.

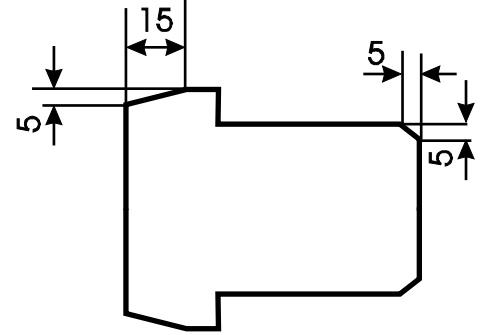

f) Să se salveze desenele în directorul de lucru.

*Evaluare:* a) – 10p; b) – 15 p; c) – 20 p; d) – 25 p; e) – 20 p; f) – 10 p.

# *Lecţia:* **Comenzi de cotare**

*Obiective:* Folosirea corectă a comenzilor de cotare.

*Enunţ:* Să se realizeze desenele de mai jos urmărind cerinţele enumerate. Pentru fiecare etapă se va nota comanda folosită.

- a) Să se stabilească dimensiunile paginii la formatul A4 portret şi să se stabilească unitatea de măsură la milimetri.
- b) Să se realizeze şi să se coteze desenele din figurile 1 şi 2 , folosind comenzile de cotare liniară.

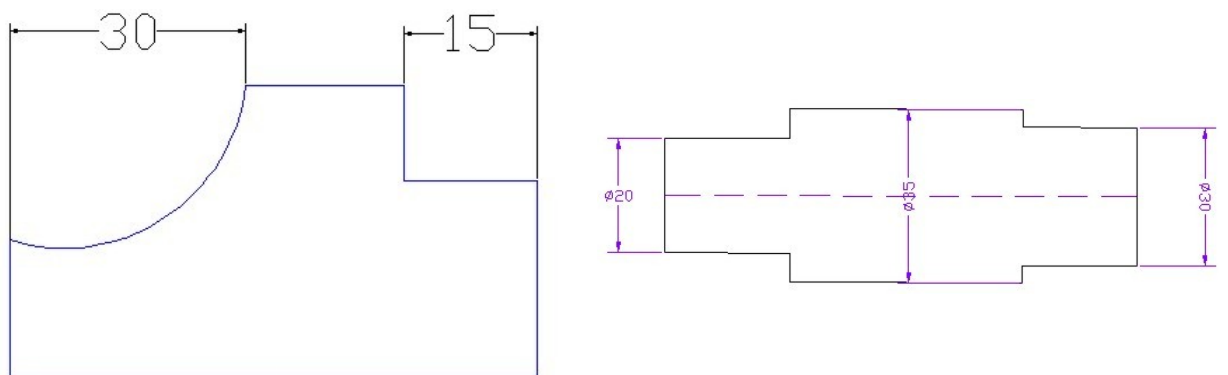

Figura 1 Figura 2

c) Să se realizeze şi să se coteze desenele din figurile 3 şi 4, folosind comenzile de cotare aliniată şi unghiulară.

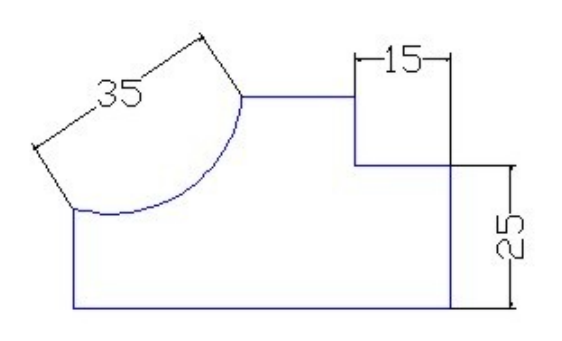

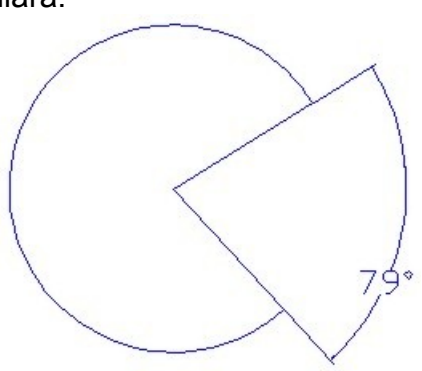

Figura 3 **Figura 4** 

d) Să se realizeze şi să se coteze desenele din figurile 5 şi 6, folosind comenzile de cotare radială și cu linie de indicatie.

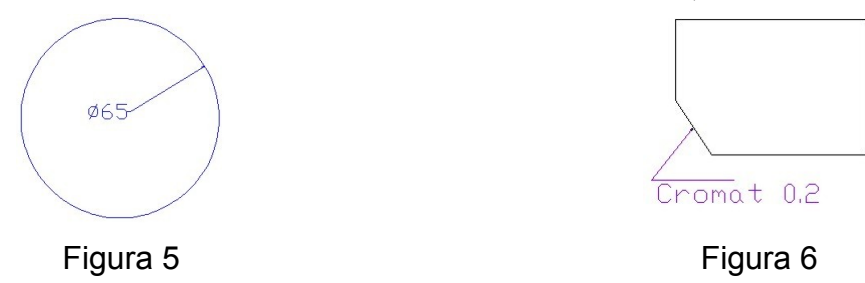

e) Să se salveze desenele în directorul de lucru.

*Evaluare:* a) – 10p; b) – 20 p; c) – 20 p; d) – 20 p; e) – 20 p; f) – 10 p.

# **Test de evaluare**

## *Lecţia:* **Comenzi de desenare**

*Obiective:*

- 1. Stabilirea corectă a unităţilor de măsură şi a limitelor foii de lucru.
- 2. Folosirea corectă a tipurilor de marcare a punctelor OSNAP.
- 3. Folosirea corectă a comenzilor de desenare.

# *Enunţuri:*

- **I.** Stabiliţi valoarea de adevăr a următoarelor propoziţii:
	- **1.** Desenarea obiectelor în AutoCAD se poate face cu ajutorul comenzilor date de la tastatură. **5**
		- **p**
	- **2.** Comanda HATCH este folosită pentru desenarea poligoanelor regulate**5 p**
- **II.** Alegeti variantele corecte de răspuns pentru fiecare din următoarele cerinte:
	- **1.** Pentru desenarea segmentelor de dreaptă se pot folosi comenzile : **5 p**
		- **a)** LINE; **b)** PLINE; **c)** POLYGON; **d)** RECTANGLE.
	- **2.** Pentru desenarea unui triunghi echilateral ştiind coordonatele unui vârf şi lungimea laturilor, cea mai *eficientă* soluţie o reprezintă comanda: **5 p**
		- **a)** LINE; **b)** POLYGON; **c)** RECTANGLE; **d)** ARC.
- **III.**Completaţi următoarele enunţuri:
	- **1.** Comanda PLINE e folosită pentru a desena ............................................. **5 p**
	- **2.** Marcarea mijlocului unui segment de dreaptă se face cu ajutorul tipului OSNAP ................................. **5 p**

# **IV.**Scrieţi răspunsurile la următoarele întrebări:

- **1.** Ce este un desen prototip? **5 p**
- **2.** Ce extensie are un fişier salvat ca desen AutoCAD? **5 p**
- V. Realizati în AutoCAD cerintele de mai jos. Pentru fiecare dintre ele, se vor nota pe foaia de test comenzile folosite.
	- **1.** Desenaţi un triunghi echilateral în care ştim coordonatele unui vârf şi lungimea laturii. **10 p**
	- **2.** Definiţi două *layer* e cu culori ale liniei diferite **5 p**
	- **3.** Desenaţi cercul circumscris triunghiului anterior şi pe cel înscris în el, fiecare cu un layer diferit. **10 p**
	- **4.** Marcaţi pe desen perpendicularele din cele trei vârfuri pe cele trei laturi. **10 p**

# **Notă: Toate subiectele sunt obligatorii. Timpul de lucru este de 45 de minute. Se acordă din oficiu 10 puncte.**

# **8. SUGESTII METODOLOGICE. SOLUŢII LA FIŞELE DE LUCRU**

Alegerea tehnicilor de instruire revine profesorului, care are sarcina de a individualiza şi de a adapta procesul didactic la particularităţile elevilor, de a centra procesul de învătare pe elev, pe nevoile și disponibilitățile sale, în scopul valorificării optime a aptitudinilor acestuia. De aici apere necesitatea individualizării învăţării, lărgirii orizontului şi perspectivelor educaţionale, de a diferenţia sarcinile şi timpul alocat rezolvării lor ş.a. În context, lucrul în grup, simularea, practica în atelier / la locul de muncă, discutiile de grup, prezentările video, multimedia și electronice, temele și proiectele integrate, vizitele etc. contribuie la învătarea eficientă, prin dezvoltarea abilităților de comunicare, negociere, luarea deciziilor, asumarea responsabilității, sprijin reciproc, precum și a spiritului de echipă, competitional și creativității elevilor.

Profesorul poate propune elevilor realizarea unor mini proiecte, cu teme alese împreună cu elevii, referitoare la obiecte grafice specifice domeniului de activitate pentru care aceştia se specializează.

#### **Soluţii la exerciţiile propuse:**

#### **Exercitiul 1**

- a) LIMITS cu dimensiunile 210, 297
- b) UNITS
- c) LAYER
- d) LINE cu punctul de plecare specificat şi apoi folosind coordonate relative pentru celelalte colturi. Se recomandă coordonatele carteziene pentru deplasări orizontale şi verticale şi coordonate polare pentru alte tipuri de deplasări. Atentie la deplasările în sensurile negative ale axelor de coordonate!
- e) Salvare cu extensia .dwg.

#### **Exercitiul 2**

d) Pentru segmente se va folosi comanda LINE, iar pentru cercuri, CIRCLE. Atentie la dimensiuni! Tipurile OSNAP ce pot apărea sunt: END, INT, CEN, PER, TAN.

#### **Exerciţiul 3**

c) Comanda MIRROR aplicată de 3 ori, păstrând central triunghiul desenat iniţial (figura 1) şi având ca axă de oglindire fiecare latură a sa.

e) Comanda TRIM cu selectarea cercului ca muchie tăietoare și a entităților din interiorul cercului pentru retezare.

#### **Exercitiul 4**

c) Comanda FILLET aplicată celor 3 colturi din figura 1, cu razele specificate, respectiv cu raza 0 pentru coltul din stânga jos.

d) Comanda LINE (PLINE), eventual pentru jumătatea superioară urmată apoi de comanda MIRROR pentru jumătatea inferioară.

e) Comanda CHAMFER cu distanțele specificate.

**Profilul: TEHNIC Nivelul 3**

b) Comanda DIM cu opțiunile HOR și VER. Atenție la simbolul Ø plasat pe cotă (%%c)!

c) Comanda DIM cu opțiunile ALI și ANG. Atenție la simbolul pentru grade (%%d)!

d) Comanda DIM cu opţiunile RAD şi LEA.

# **Soluţii la test**

- **I.** 1. adevărat; 2. fals.
- **II.** 1. a,b; 2. a.
- **III.** 1. secvente de segmente de dreaptă și arce de cerc; 2. MID.
- **IV.**1. vezi glosarul de termeni; 2. extensia .dwg.
- **V.** 1. vezi exerciţiul 1;
	- 2. LAYER;

3. Pentru cercul circumscris: comanda CIRCLE cu opţiunea 3P,după care se aleg cele trei vârfuri ale triunghiului. Pentru cercul înscris: comanda CIRCLE cu opţiunea TTr, după care se marchează puncte de tangenţă cu două laturi ale triunghiului.

Pentru calculul razei, poate fi folosită formula  $r = \frac{S}{r}$ *p* unde *S* este aria triunghiului, iar

*p* este semiperimetrul său.

4. Comanda LINE pentru fiecare perpendiculară, pornind din câte un vârf şi oprindu-ne la piciorul perpendicularei (PER) de pe latura opusă.

# **9. BIBLIOGRAFIE**

- 1. **Brana, M., şi colaboratori, (1994),** *AutoCAD Ghid practic***, Editura Tehnică, Bucureşti**
- 2. **Simion, I., (2000),** *AutoCAD 2000 Aplicaţii***, Editura Teora, Bucureşti**
- 3. **\*\*\*** *Autocad 2006 – Help*
- **4. Standard de Pregătire Profesională, Nivel 3, Tehnician Proiectant CAD**
- 5. **[http://www.didactic.ro](http://www.didactic.ro/)**
- 6. **<http://www.e-scoala.ro/matematica>**